**คู่มือการให้บริการ** Dell**™** Vostro**™** V130

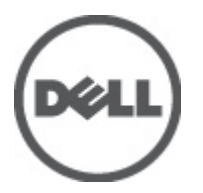

**รุนตามขอบังคับ**: Regulatory Model: P16S

## <span id="page-2-0"></span>**การทำงานกับส่วนประกอบภายในของคอมพิวเตอร์**

### **การดำเนินการกับส่วนประกอบภายในคอมพิวเตอร์**

ปฏิบัติตามคำแนะนำต่อไปนี้เพื่อปกป้องคอมพิวเตอร์จากความเสียหาย และเพื่อความปลอดภัยของตัวคุณเอง ขั้นตอนที่แจ้งในแอกสารนี้แนะนำภายใต้เงื่อนไขดังต่อไปนี้ ยกเว้นมีระบุไว้ เป็นอย่างอื่น:

- คุณได้ปฏิบัติตามขั้นตอนในหัวข้อ การทำงานกับส่วนประกอบภายในคอมพิวเตอร์
- คุณได้อ่านข้อมูลด้านความปลอดภัยที่ให้มาพร้อมกับคอมพิวเตอร์ของคุณแล้ว
- ส่วนประกอบที่สามารถเปลี่ยนใหม่ หรือในกรณีของส่วนประกอบจัดซื้อแยกจะต้องติดตั้งตามขั้นตอนการถอดโดยย้อนลำดับขั้นตอน

**คำเตือน**: **ก่อนดำเนินการกับส่วนประกอบภายในคอมพิวเตอร์ กรุราอ่านข้อมูลด้านความปลอดภัยที่จัดมาให้พร้อมกับคอมพิวเตอร์ก่อนในเบื้องต้น ดูรายละเอียดเพิ่มเติมด้าน ความปลอดภัยได้จากโฮมเพจการควบคุมมาตรฐานได้ที่** www.dell.com/regulatory\_compliance

**ข้อควรระวัง**: **การซ่อมแซมหลายส่วนสามารถดำเนินการได้โดยช่างที่ผ่านการรับรองเท่านั้น คุณสามารถแก้ไขปัญหาและซ่อมแซมเครื่องเบื้องต้นตามที่แนะนำในเอกสารกำกับ ผลิตภัณฑ์ หรือตามที่ทีมให้บริการและช่วยเหลือระบบออนไลน์หรือโทรศัพท์แจ้งเท่านั้น ความเสียหายเนื่องจากการซ่อมแซมที่ไม่ได้รับการรับรองจาก** Dell **จะไม่ได้รับความ คุ้มครองตามการรับประกัน อ่านและปฏิบัติตามคำแนะนำด้านความปลอดภัยที่จัดมาให้พร้อมกับผลิตภัณฑ์**

**ข้อควรระวัง**: **เพื่อป้องกันไฟฟ้าสถิต ให้คายประจุไฟฟ้าสถิตในตัวคุณโดยการใส่สายรัดข้อมือป้องกันไฟฟ้าสถิต หรือให้สัมผัสพื้นผิวโลหะที่ไม่ทาสี เช่น ช่องต่อที่ด้านหลังของ คอมพิวเตอร์ เป็นระยะ ๆ**

**ข้อควรระวัง**: **ใช้งานส่วนประกอบและการ์ดด้วยความระมัดระวัง อย่าสัมผัสที่ส่วนประกอบหรือหน้าสัมผัสของการ์ด ถือการ์ดจากขอบหรือที่หูยึดโลหะ ถือส่วนประกอบ เช่น โปรเซสเซอร์ที่ขอบ อย่าจับที่ขาหน้าสัมผัส**

Ű

**ข้อควรระวัง**: **ในกรณีที่ต้องการปลดสายต่อ ให้ดึงที่ขั้วต่อหรือแถบดึง อย่าดึงที่สาย สายบางชนิดมีขั้วต่อพร้อมแถบล็อค หากคุณปลดสายเหล่านี้ให้กดที่แถบล็อคก่อนนำสายต่อ ออก ขณะดึงขั้วต่อออก ให้ดึงตามแนวที่ต่อเพื่อไม่ให้ขาต่อเกิดการงอ ก่อนต่อสาย ตรวจสอบก่อนว่าขั้วต่อทั้งสองได้แนวถูกต้องดีแล้ว**

**หมายเหตุ**: สีของคอมพิวเตอร์และของส่วนประกอบบางอย่างอาจไม่เหมือนกับสีที่แสดงในเอกสารนี้

เพื่อป้องกันความเสียหายที่อาจเกิดขึ้นกับคอมพิวเตอร์ให้ปฏิบัติตามขั้นตอนต่อไปนี้ก่อนทำงานกับภายในของคอมพิวเตอร์

- 1. ตรวจสอบว่าพื้นผิวที่ใช้วางคอมพิวเตอร์นั้นเรียบและสะอาดเพื่อป้องกันไม่ให้ฝาครอบคอมพิวเตอร์มีรอยขีดข่วน
- 2. ปิดคอมพิวเตอร์ (ดูในหัวข้อ [การปิดคอมพิวเตอร์](#page-3-0))

3. หากคอมพิวเตอร์ต่ออยู่กับอุปกรณ์พ่วง (ชุดพ่วงอุปกรณ์เสริม) เช่น Media Base หรือ Battery Slice ให้ปลดการเชื่อมต่อ

#### **ข้อควรระวัง**: **ปลดสายเครือข่ายโดยถอดสายออกจากคอมพิวเตอร์ก่อน แล้วจึงถอดสายจากอุปกรณ์เครือข่าย**

- 4. ถอดสายโทรศัพท์หรือสายเครือข่ายทั้งหมดออกจากคอมพิวเตอร์
- ${\bf 5}$ . ถอดปลั๊กคอมพิวเตอร์และอุปกรณ์ต่าง ๆ ทั้งหมดที่ต่ออยู่กับคอมพิวเตอร์ออกจากเด้ารับไฟฟ้า
- 6. ปิดฝาจอแสดงผลและพลิกคอมพิวเตอร์คว่ำลงบนพื้นผิวเรียบ

**หมายเหตุ**: คุณต้องถอดแบตเตอรี่หลักออกก่อนทำการดูแลรักษาคอมพิวเตอร์เพื่อป้องกันไม่ให้เมนบอร์ดเสียหาย

- 7. ถอด[แบตเตอรี่](#page-4-0)หลัก (ดูที่ <mark>แบตเตอรี่</mark>)
- 8. พลิกคอมพิวเตอร์ขึ้น
- 9. เปิดจอแสดงผล
- 10. กดปุ่มเปิด/ปิดเครื่องเพื่อคายประจุเมนบอร์ด

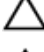

**ข้อควรระวัง**: **เพื่อป้องกันไฟฟ้าดูด ให้ถอดปลั๊กคอมพิวเตอร์ออกจากเต้ารับทุกครั้งก่อนจะถอดฝาครอบออก**

**ข้อควรระวัง**: **ก่อนสัมผัสส่วนประกอบด้านในคอมพิวเตอร์ ให้ลงกราวด์ตัวเองโดยสัมผัสพื้นผิวโลหะที่ไม่มีการเคลือบผิว เช่น โลหะที่ด้านหลังคอมพิวเตอร์ ขณะ ปฏิบัติงาน ให้สัมผัสพื้นที่โลหะไม่เคลือบผิวเป็นประจำเพื่อถ่ายประจุไฟฟ้าสถิตที่อาจเป็นอันตรายต่อส่วนประกอบภายในของคอมพิวเตอร์**

11. ถอด ExpressCards หรือ Smart Cards จากช่องเสียบ

### <span id="page-3-0"></span>**เครื่องมือที่แนะนำให้ใช้**

ขั้นตอนต่าง ๆ ในเอกสารนี้อาจจำเป็นต้องใช้เครื่องมือต่อไปนี้ :

- ไขควงปากแบนขนาดเล็ก
- ไขควงหัวแฉกเบอร์ 0
- ไขควงหัวแฉกเบอร์ 1
- แท่งพลาสติกขนาดเล็กสำหรับงัด
- ซีดีโปรแกรมอัพเดตงแฟลช BIOS

#### **การปิดคอมพิวเตอร์**

**ข้อควรระวัง**: **เพื่อป้องกันการสูญหายของข้อมูล ให้บันทึกและปิดไฟล์ทั้งหมดที่เปิดอยู่ และออกจากโปรแกรมต่าง ๆ ก่อนที่จะปิดคอมพิวเตอร์**

- 1. ปิดระบบปฏิบัติการ
	- สำหรับ Windows Vista™:

คลิก Start (**เริ่ม**) จากนั้นคลิกที่ลูกศรที่มุมด้านขวาล่างของเมนูStart (เริ่ม) ตามภาพด้านล่าง จากนั้นคลิกเลือก Shut Down (**ปิดเครื่อง**)

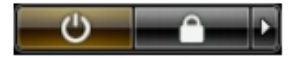

– สำหรับ Windows® XP:

คลิก Start → Turn Off Computer → Turn Off คอมพิวเตอร์จะปิดหลังจากระบบปฏิบัติการปิดทำงานเสร็จสิ้น

2. ตรวจสอบว่าคอมพิวเตอร์และอุปกรณ์ทั้งหมดที่ต่อพ่วงปิดทำงานแล้ว หากคอมพิวเตอร์และอุปกรณ์ต่อพ่วงไม่ปิดการทำงานอัตโนมัติเมื่อปิดระบบปฏิบัติการ ให้กดปุ่มเปิดปิด เครื่องค้างไว้ประมาณ 4 วินาทีเพื่อปิดการทำงาน

#### **หลังจากทำงานกับส่วนประกอบภายในของคอมพิวเตอร์**

หลังจากใส่อุปกรณ์ต่าง ๆ เรียบร้อยแล้ว ตรวจสอบให้แน่ใจว่าคุณต่ออุปกรณ์ต่อพ่วง การ์ดและสายต่าง ๆ เรียบร้อยดีก่อนเปิดคอมพิวเตอร์

**ข้อควรระวัง**: **เพื่อป้องกันความเสียหายต่อคอมพิวเตอร์ ให้ใช้เฉพาะแบตเตอรี่ที่ได้รับการออกแบบมาสำหรับคอมพิวเตอร์** Dell **รุ่นนี้โดยเฉพาะ ห้ามใช้แบตเตอรี่ที่ออกแบบมา สำหรับคอมพิวเตอร์ของ** Dell **รุ่นอื่น**

- 1. ต่ออุปกรณ์ต่อพ่วง เช่น ตัวจำลองพอร์ต, battery slice หรือ media base แล้วใส่การ์ด เช่น ExpressCard กลับเข้าที่
- 2. เสียบสายโทรศัพท์หรือสายเครือข่ายเข้ากับคอมพิวเตอร์

**ข้อควรระวัง**: **สำหรับการเสียบสายเครือข่าย ให้เสียบสายเข้ากับอุปกรณ์เครือข่ายก่อน แล้วจึงเสียบสายอีกด้านเข้ากับคอมพิวเตอร์**

- 3. ใส่แบตเตอรี่กลับเข้าที่
- 4. เสียบปลั๊กคอมพิวเตอร์และอุปกรณ์ต่าง ๆ ทั้งหมดที่ต่ออยู่กับคอมพิวเตอร์เข้ากับเต้ารับไฟฟ้า
- 5. เปิดคอมพิวเตอร์

# <span id="page-4-0"></span>**แบตเตอรี่**

#### **การถอดแบตเตอรี่**

- **1.** ทำตามขั้นตอนในหัวข้อ <u>ก่อนคำเนินการกับคอมพิวเตอร์</u>
- 2. ถอดการ์ด [SD](#page-6-0)
- 3. ถอด[ฝาครอบฐาน](#page-8-0)
- 4. ยกคลิปล็อคสายเพื่อคลายล็อคสายแบตเตอรี่จากขั้วต่อที่เมนบอร์ด จากนั้นปลดสายแบตเตอรี่ออก

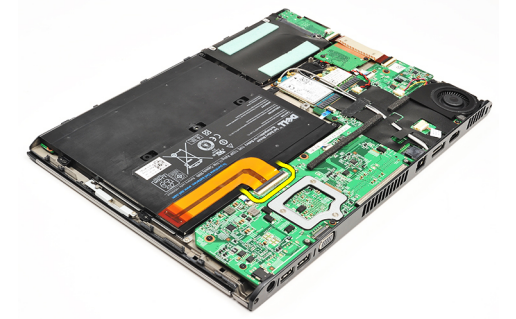

5. ถอดสกรูที่ยึดแบตเตอรี่กับคอมพิวเตอร์

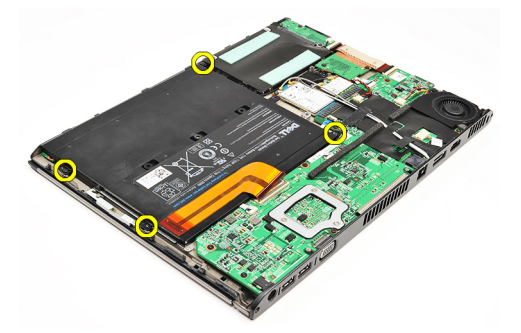

6. ยกแบตเตอรี่ออกจากคอมพิวเตอร์

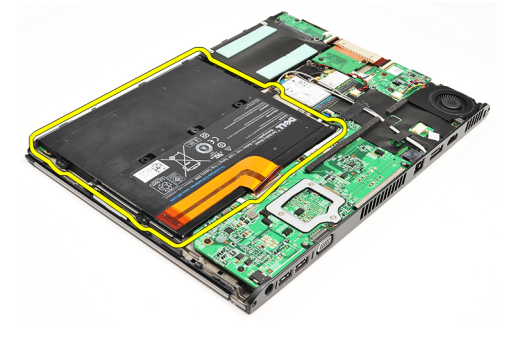

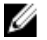

**หมายเหตุ**: ใส่แบตเตอรี่กลับเข้าที่โดยดูรายละเอียดจากหัวข้อ [การใส่แบตเตอรี่](#page-5-0)

## <span id="page-5-0"></span>**การใส่แบตเตอรี่**

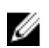

**หมายเหตุ**: ถอดหรือระบุตำแหน่งแบตเตอรี่โดยดูรายละเอียดจากหัวข้อ [การถอดแบตเตอร](#page-4-0)ี่

- 1. ใส่แบตเตอรี่ในรางแบตเตอรี่
- 2. ใส่และขันแน่นสกรูที่ยึดแบตเตอรี่กับคอมพิวเตอร์
- 3. ต่อสายแบตเตอรี่เข้ากับเมนบอร์ด จากนั้นกดคลิปปลดล็อคสายลงเพื่อล็อคสายแบตเตอรี่
- 4. ติดตั้ง[ฝาครอบด้านล่าง](#page-8-0)
- 5. ใส่การ์ด [SD](#page-7-0)
- 6. ทำตามขั้นตอนในหัวข้อ [หลังการทำงานกับส่วนประกอบภายในของคอมพิวเตอร์](#page-3-0)

# <span id="page-6-0"></span>**การ์ด** SD

## **การถอดการ์ด** SD

- **1.** ทำตามขั้นตอนในหัวข้อ <u>ก่อนคำเนินการกับคอมพิวเตอร์</u>
- 2. กดเข้าที่การ์ด SD เพื่อปลดล็อคออกจากคอมพิวเตอร์

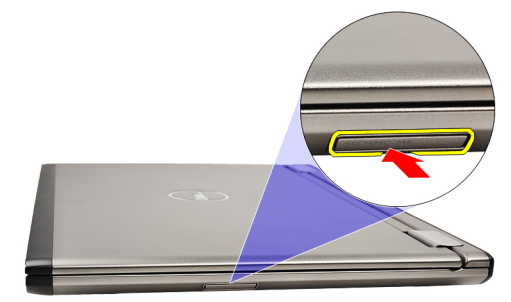

3. เลื่อนการ์ด SD ออกจากคอมพิวเตอร์

<span id="page-7-0"></span>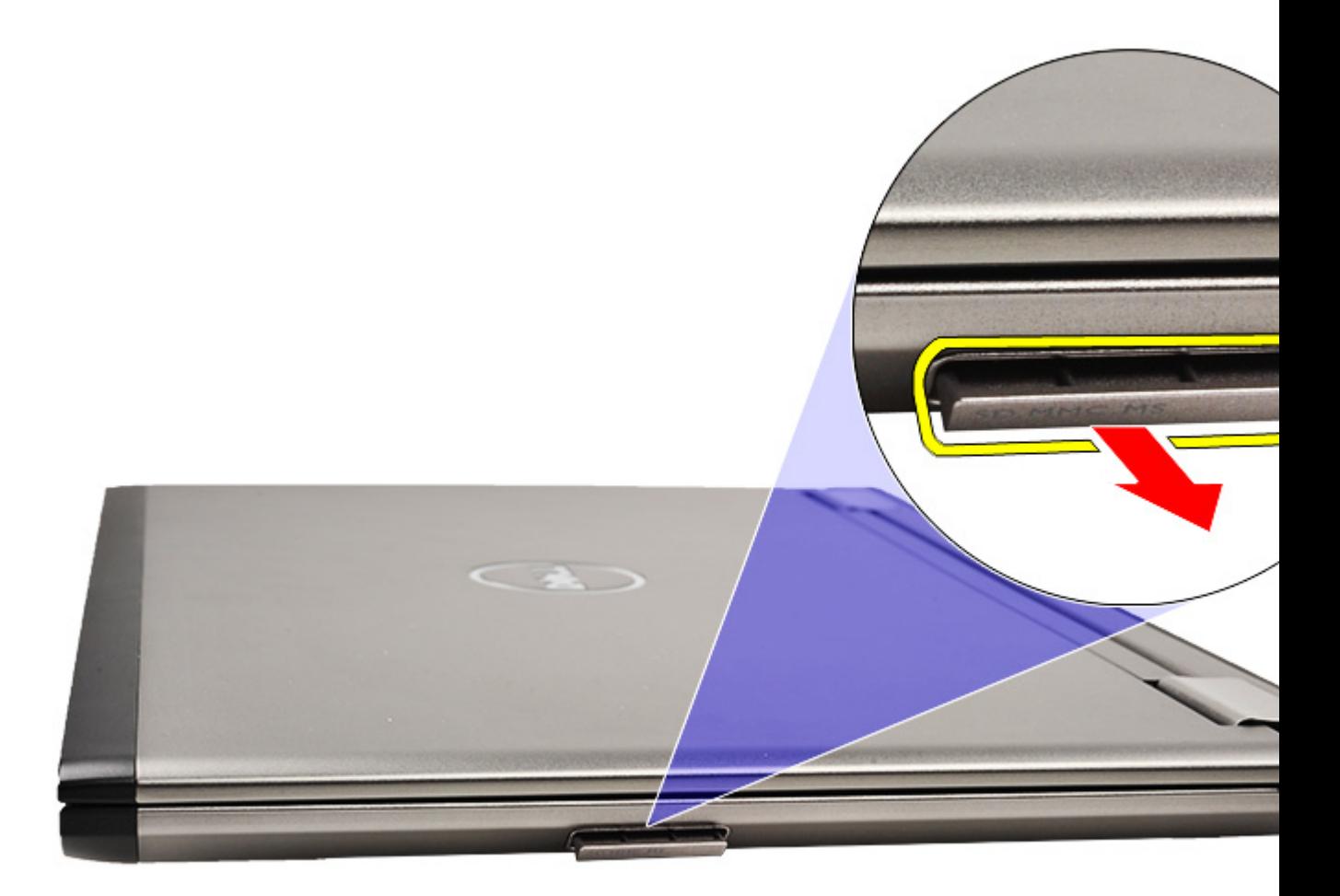

U

**หมายเหตุ**: ใส่การ์ด SD โดยดูรายละเอียดจากหัวข้อ การติดตั้งการ์ด Secure Digital (SD)

### **การใส่การ์ด** SD

- U **หมายเหตุ**: ถอดหรือระบุตำแหน่งของการ์ด Secure Digital โดยดูจากหัวข้อการถอดการ์ด [Secure Digital \(SD\)](#page-6-0)
- 1. เลื่อนการ์ด SD เข้าในช่องติดตั้งจนคลิกเข้าที่
- 2. ทำตามขั้นตอนในหัวข้อ [หลังการทำงานกับส่วนประกอบภายในของคอมพิวเตอร์](#page-3-0)

## <span id="page-8-0"></span>**ฝาครอบฐาน**

#### **การถอดฝารอบด้านล่าง**

- **1.** ทำตามขั้นตอนในหัวข้อ <u>ก่อนคำเนินการกับคอมพิวเตอร์</u>
- 2. ถอดการ์ด [SD](#page-6-0)
- 3. ถอดสกรูที่ยึดฝารอบด้านล่างเข้ากับเครื่องคอมพิวเตอร์

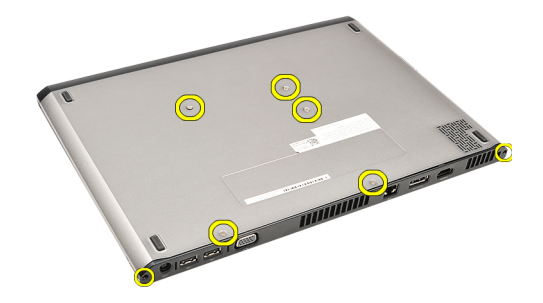

4. เลื่อนฝาครอบด้านล่างไปทางด้านหน้าของคอมพิวเตอร์ยกขึ้นแล้วนำออกจากคอมพิวเตอร์

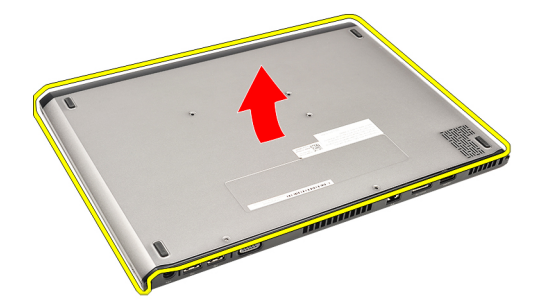

U

**หมายเหตุ**: ใส่ฝาครอบด้านล่างกลับเข้าที่โดยดูรายละเอียดจากหัวข้อ การติดตั้งฝาครอบด้านล่าง

## **การติดตั้งฝาครอบด้านล่าง**

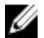

**หมายเหตุ**: ถอดหรือระบุตำแหน่งของฝาครอบด้านล่างโดยดูจากหัวข้อ การถอดฝาครอบด้านล่าง

- 1. เลื่อนฝาครอบด้านล่างให้ได้แนวกับช่องขันสกรูของคอมพิวเตอร์
- 2. ขันแน่นสกรูที่ยึดฝาครอบด้านล่างเข้ากับคอมพิวเตอร์
- 3. ใส่การ์ด [SD](#page-7-0)
- 4. ทำตามขั้นตอนในหัวข้อ [หลังการทำงานกับส่วนประกอบภายในของคอมพิวเตอร์](#page-3-0)

## <span id="page-10-0"></span>**ฮาร์ดไดร์ฟและการ์ดเสียง**

### **การถอดฮาร์ดไดร์ฟและแผงการ์ดเสียง**

- **1.** ทำตามขั้นตอนในหัวข้อ <u>[ก่อนดำเนินการกับคอมพิวเตอร์](#page-2-0)</u>
- 2. ถอดการ์ด [SD](#page-6-0)
- 3. ถอด[ฝาครอบฐาน](#page-8-0)
- 4. ถอด[แบตเตอร](#page-4-0)ี่ออก
- 5. ปลดสายลำโพงและเมนบอร์ดจากการ์ดเสียง

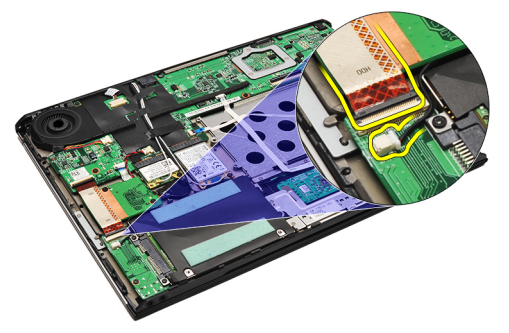

6. ถอดสกรูที่ยึดการ์ดเสียงและฮาร์ดไดร์ฟเข้ากับคอมพิวเตอร์

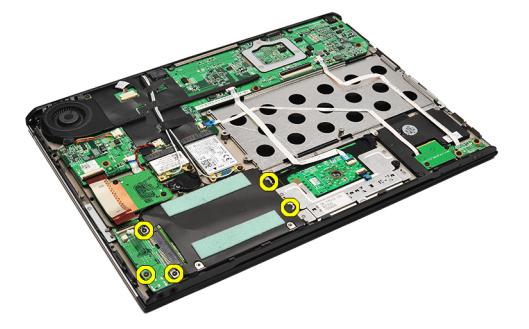

7. ยกฮาร์ดไดร์ฟและการ์ดเสียงออกจากคอมพิวเตอร์

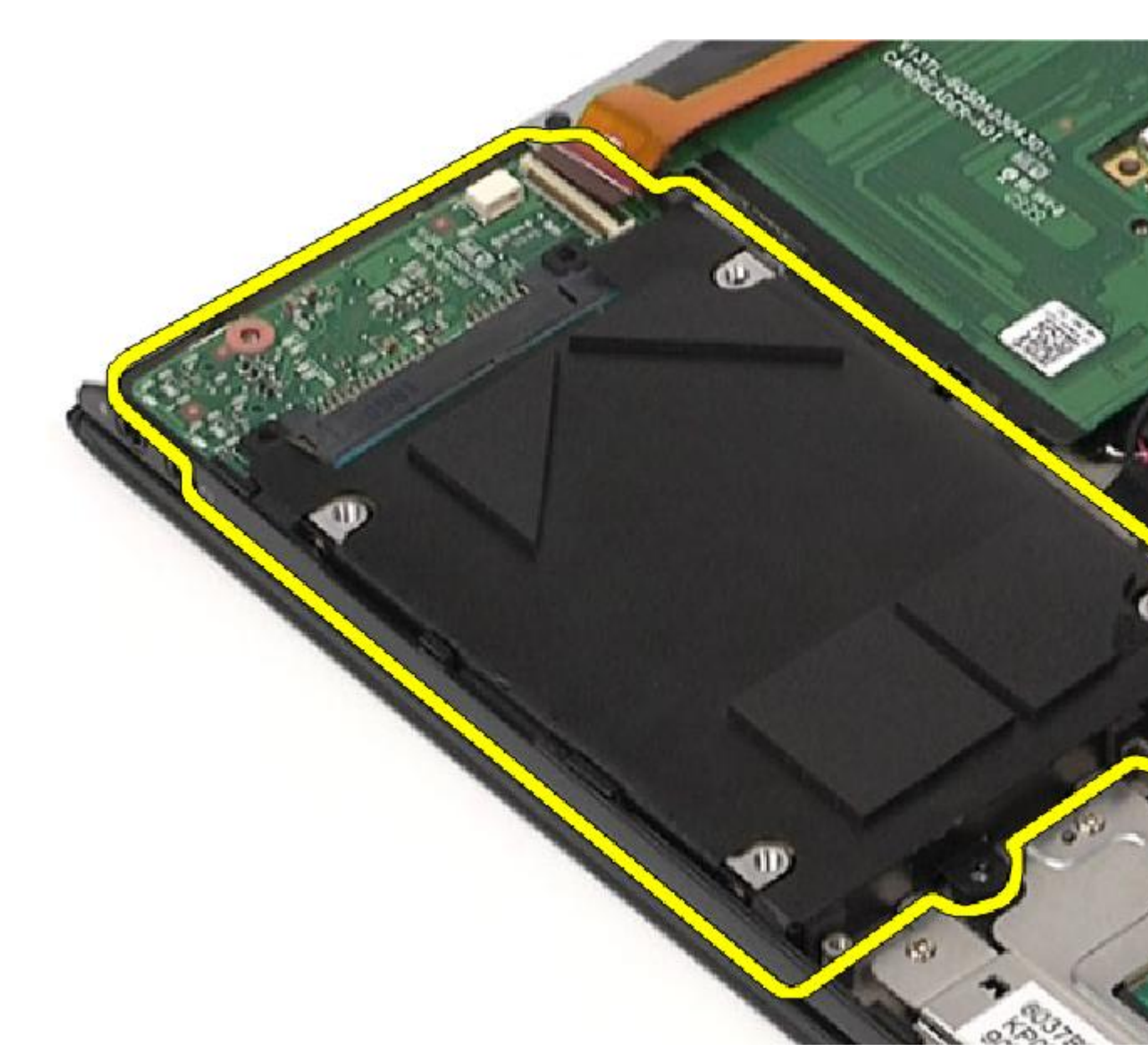

8. เลื่อนการ์ดเสียงออกจากฮาร์ดไดร์ฟ

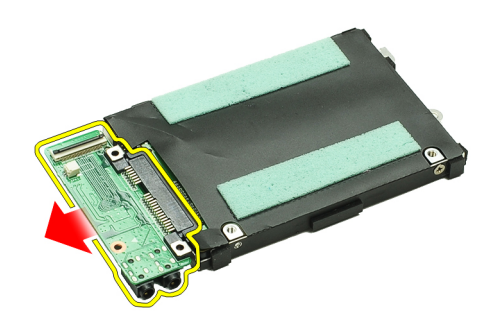

9. ถอดสกรูที่ยึดหูยึดฮาร์ดไดรฟ์เข้ากับฮาร์ดไดรฟ์ออก

<span id="page-12-0"></span>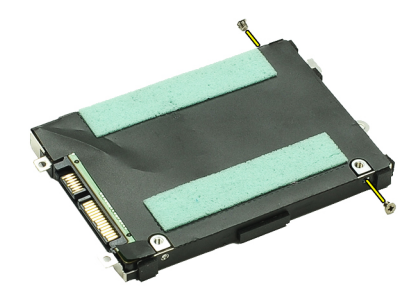

10. ถอดฮาร์ดไดร์ฟออกจากหูยึดฮาร์ดไดร์ฟ

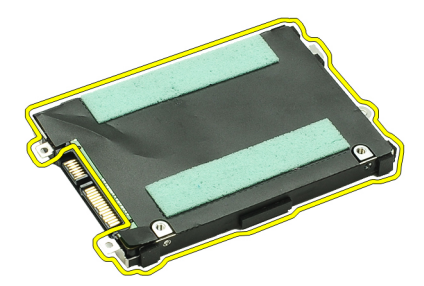

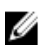

**หมายเหตุ**: ติดตั้งการ์ดเสียงและฮาร์ดไดร์ฟโดยดูรายละเอียดจากหัวข้อ การติดตั้งฮาร์ดไดร์ฟและชุดการ์ดเสียง

## **การติดตั้งฮาร์ดไดร์ฟและแผงการ์ดเสียง**

ถอดและหาตำแหน่งของฮาร์ดไดร์ฟและการ์ดเสียงโดยดูรายละเอียดจากหัวข้อ [การถอดฮาร์ดไดร์ฟและการ์ดเสียง](#page-10-0)

- 1. ยึดหูยึดฮาร์ดไดร์ฟเข้ากับฮาร์ดไดร์ฟ
- 2. ขันแน่นสกรูที่ยึดหูยึดฮาร์ดไดร์ฟเข้ากับฮาร์ดไดร์ฟ
- 3. ต่อการ์ดเสียงเข้ากับฮาร์ดไดร์ฟ
- 4. ขันแน่นสกรูที่ยึดการ์ดเสียงและฮาร์ดไดร์ฟเข้ากับคอมพิวเตอร์
- 5. ต่อสายข้อมูลฮาร์ดไดร์ฟและสายลำโพงเข้ากับการ์ดเสียง
- $6.$  ใส่<u>[แบตเตอรี่](#page-5-0)</u>
- 7. ติดตั้ง[ฝาครอบด้านล่าง](#page-8-0)
- 8. ใส่การ์ด [SD](#page-7-0)
- 9. ทำตามขั้นตอนในหัวข้อ <u>[หลังการทำงานกับส่วนประกอบภายในของคอมพิวเตอร์](#page-3-0)</u>

## <span id="page-14-0"></span>**ถ่านกระดุม**

### **การถอดถ่านกระดุม**

- **1.** ทำตามขั้นตอนในหัวข้อ <u>ก่อนคำเนินการกับคอมพิวเตอร์</u>
- 2. ถอดการ์ด [SD](#page-6-0)
- 3. ถอด[ฝาครอบฐาน](#page-8-0)
- 4. ถอด[แบตเตอร](#page-4-0)ี่ออก
- 5. ถอด[ตัวอ่านการ์ด](#page-48-0)
- 6. ถอดสายถ่านกระดุมออกจากเมนบอร์ด

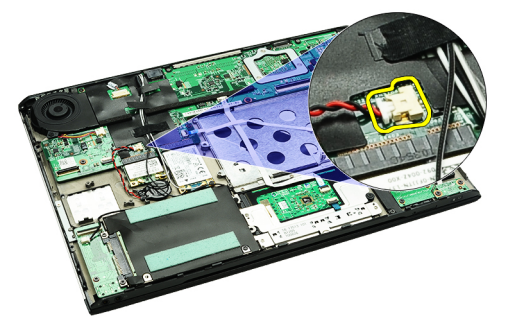

7. ปลดล็อคและนำถ่านกระดุมออกจากคอมพิวเตอร์

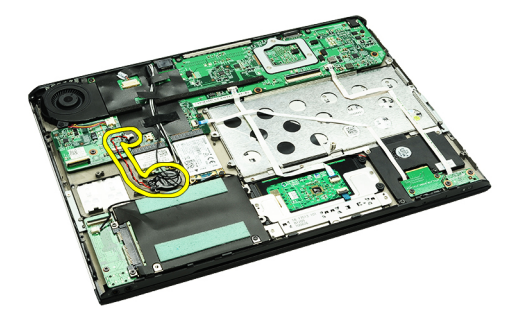

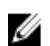

**หมายเหตุ**: เปลี่ยนถ่านกระดุมโดยดูวิธีจากหัวข้อ การใส่ถ่านกระดุม

### **การใส่ถ่านกระดุม**

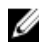

**หมายเหตุ**: ถอดหรือระบุตำแหน่งถ่านกระดุมโดยดูรายละเอียดจากหัวข้อ การถอดถ่านกระดุม

1. ใส่ถ่านกระดุมในตำแหน่งที่เหมาะสม

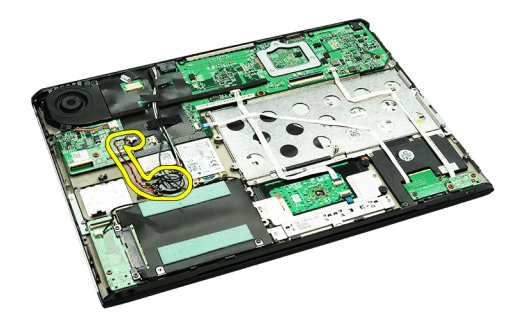

2. ต่อสายถ่านกระดุมเข้ากับเมนบอร์ด

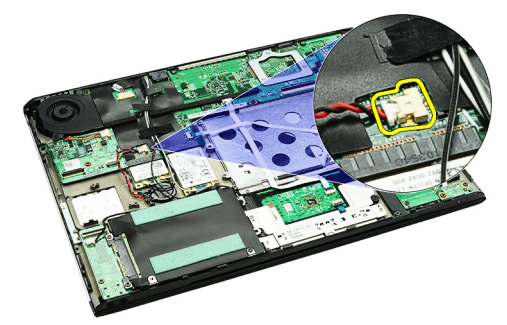

- 3. ติดตั้ง[แผงตัวอ่านการ์ด](#page-49-0)
- $4.$  ใส่<u>[แบตเตอรี่](#page-5-0)</u>
- 5. ติดตั้ง[ฝาครอบด้านล่าง](#page-8-0)
- 6. ใส่การ์ด [SD](#page-7-0)
- $\,$ 7. ทำตามขั้นตอนในหัวข้อ <u>[หลังการทำงานกับส่วนประกอบภายในของคอมพิวเตอร์](#page-3-0)</u>

# <span id="page-16-0"></span>**การ์ดเครือข่ายภายในไร้สาย** (WLAN)

## **การถอดการ์ดเครือข่ายภายในไร้สาย** (WLAN)

- **1.** ทำตามขั้นตอนในหัวข้อ <u>ก่อนคำเนินการกับคอมพิวเตอร์</u>
- 2. ถอดการ์ด [SD](#page-6-0)
- 3. ถอด[ฝาครอบฐาน](#page-8-0)
- 4. ถอด[แบตเตอร](#page-4-0)ี่ออก
- 5. ถอดสายอากาศออกจากการ์ด WLAN

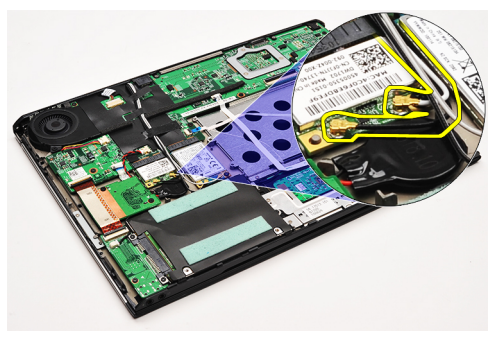

 $6.$  ถอดสกรูที่ยึดการ์ด WLAN เข้ากับคอมพิวเตอร์

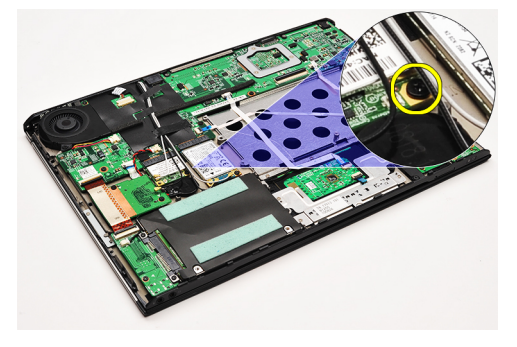

7. เลื่อนและถอดการ์ด WLAN ออกจากช่องเสียบที่เมนบอร์ด

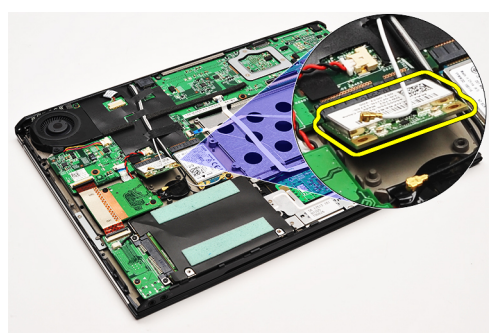

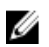

**หมายเหตุ**: ติดตั้งการ์ด WLAN โดยดูรายละเอียดจากหัวข้อ การติดตั้งการ์ด [WLAN \(Wireless Local Area Network\)](#page-17-0)

## <span id="page-17-0"></span>**การติดตั้งการ์ดเครือข่ายภายในไร้สาย** (WLAN)

U

**หมายเหตุ**: ถอดหรือหาตำแหน่งของการ์ด WLAN โดยดูจากหัวข้อ การถอดการ์ด [Wireless Local Area Network \(WLAN\)](#page-16-0)

- 1. เสียบการ์ด WLAN เข้าที่ช่องเสียบทำมุม 45 องศา
- 2. ใส่และขันแน่นสกรูที่ยึดการ์ด WLAN เข้ากับคอมพิวเตอร์
- $3.$  ต่อสายอากาศสีดำและสีขาวเข้ากับขั้วต่อที่กำกับไว้บนการ์ด WLAN
- 4. ใส่[แบตเตอรี่](#page-5-0)
- 5. ติดตั้ง[ฝาครอบด้านล่าง](#page-8-0)
- 6. ใส่การ์ด [SD](#page-7-0)
- 7. ทำตามขั้นตอนในหัวข้อ<u>.[หลังการทำงานกับส่วนประกอบภายในของคอมพิวเตอร์](#page-3-0)</u>

## <span id="page-18-0"></span>**ที่พักมือและชุดประกอบจอแสดงผล**

### **การถอดที่วางมือและชุดประกอบจอแสดงผลออก**

- **1.** ทำตามขั้นตอนในหัวข้อ <u>ก่อนคำเนินการกับคอมพิวเตอร์</u>
- 2. ถอดการ์ด [SD](#page-6-0)
- 3. ถอด[ฝาครอบฐาน](#page-8-0)
- **4.** ถอด<u>[แบตเตอร](#page-4-0)</u>ื่ออก
- 5. ถอด[การ์ดเสียงและฮาร์ดไดร์ฟ](#page-10-0)
- 6. ถอดการ์ดเครือข่ายภายในแบบไร้สาย [\(WLAN\)](#page-16-0)
- 7. ถอดการ์ด WAN ไร้สาย [\(WWAN\)](#page-42-0)
- 8. ถอด[ฝาครอบ](#page-40-0) LED
- $9.$  ถอด<u>[หน่วยความจำ](#page-38-0)</u>ออก
- 10. ถอด[แป้นพิมพ์](#page-44-0)ออก
- 11. ถอด[ตัวอ่านการ์ด](#page-48-0)
- 12. ถอด<u>[ถ่านกระดุม](#page-14-0)</u>ออก
- 13. ถอด[พัดลมระบายความร้อน](#page-30-0)
- 14. ถอด[เมนบอร์ด](#page-32-0)ออก
- 15. แกะผ้าเทปเพื่อนำสายอากาศออกจากคอมพิวเตอร์

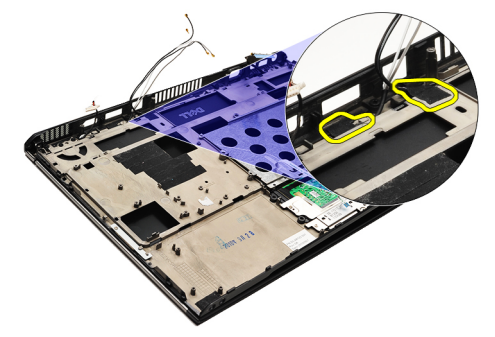

16. ถอดสายอากาศ สายกล้องและสายจอแสดงผลจากคอมพิวเตอร์

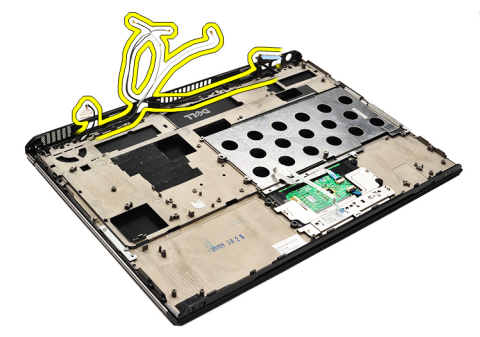

17. ถอดสกรูเพื่อนำชุดจอแสดงผลแยกออกจากที่พักมือ

<span id="page-19-0"></span>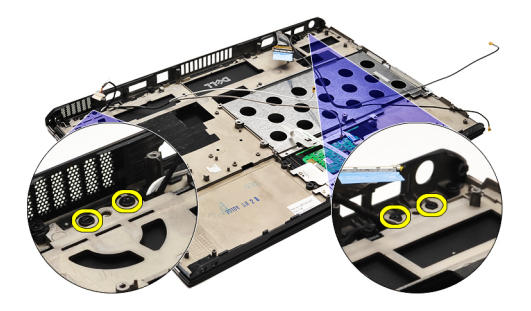

- 18. ดึงสายออกจากช่องเปิดที่ชุดประกอบที่พักมือเพื่อนำชุดจอแสดงผลออกจากชุดประกอบของที่พักมือ
- **หมายเหตุ**: ติดตั้งที่พักมือและชุดจอแสดงผลโดยดูรายละเอียดจากหัวข้อ การติดตั้งที่พักมือและชุดจอแสดงผล

### **การติดตั้งที่วางมือและชุดประกอบจอแสดงผลออก**

- **หมายเหตุ**: ถอดหรือระบุตำแหน่งเมนบอร์ด โดยดูรายละเอียดจากหัวข้อ [การถอดที่พักมือและชุดจอแสดงผล](#page-18-0) Ű
- 1. เดินสายทั้งหมดจากชุดประกอบจอแสดงผลเข้าที่ช่องเปิดต่าง ๆ ในชุดประกอบของที่พักมือ
- 2. จัดวางที่พักมือและชุดประกอบจอแสดงผลให้ได้ตำแหน่งกับฐานของคอมพิวเตอร์
- 3. ขันแน่นสกรูเพื่อยึดที่พักมือและชุดประกอบจอแสดงผลเข้ากับฐานของคอมพิวเตอร์
- 4. เดินสายอากาศไปที่ตำแหน่งเดิมและใช้ผ้าเทปเพื่อยึดไว้กับคอมพิวเตอร์
- 5. ติดตั้ง[เมนบอร์ด](#page-34-0)
- 6. ติดตั้ง[พัดลมระบายความร้อน](#page-31-0)
- 7. ใส่[ถ่านกระดุม](#page-14-0)
- 8. ติดตั้ง[ตัวอ่านการ์ด](#page-49-0)
- 9. ติดตั้ง[แป้นพิมพ์](#page-45-0)
- 10. ติดตั้ง[หน่วยความจำ](#page-38-0)
- 11. ถอด[ฝาครอบ](#page-40-0) LED
- 12. ติดตั้งการ์ดเครือข่ายวงกว้างไร้สาย [\(WWAN\)](#page-43-0)
- 13. ติดตั้งการ์ดเครือข่ายภายในแบบไร้สาย [\(WLAN\)](#page-17-0)
- 14. ติดตั้ง[การ์ดเสียงและฮาร์ดไดร์ฟ](#page-12-0)
- 15. ใส่[แบตเตอรี่](#page-5-0)
- **16.** ติดตั้ง<u>[ฝาครอบด้านล่าง](#page-8-0)</u>
- 17. ใส่การ์ด [SD](#page-7-0)
- 18. ทำตามขั้นตอนในหัวข้อ [หลังการทำงานกับส่วนประกอบภายในของคอมพิวเตอร์](#page-3-0)

## **การ์ดมีเดีย**

### **การถอดการ์ดมีเดีย**

- **1.** ทำตามขั้นตอนในหัวข้อ <u>ก่อนคำเนินการกับคอมพิวเตอร์</u>
- 2. ถอด[ฝาครอบ](#page-40-0) LED
- 3. ใช้แท่งพลาสติดดึงการ์ดมีเดียออกจากเมนบอร์ด

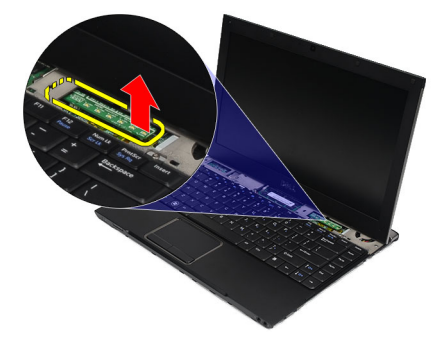

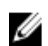

**หมายเหตุ**: ใส่เมนบอร์ดกลับเข้าที่โดยดูรายละเอียดจากหัวข้อ การติดตั้งการ์ดมีเดีย

## **การติดตั้งการ์ดมีเดีย**

U **หมายเหตุ**: ถอดหรือระบุตำแหน่งเมนบอร์ดโดยดูรายละเอียดจากหัวข้อ การถอดการ์ดมีเดีย

- 1. ติดตั้งการ์ดมีเดียโดยค่อย ๆ กดลงในช่องเสียบที่เมนบอร์ด
- 2. ถอด[ฝาครอบ](#page-40-0) LED
- 3. ทำตามขั้นตอนในหัวข้อ<u>.[หลังการทำงานกับส่วนประกอบภายในของคอมพิวเตอร์](#page-3-0)</u>

## <span id="page-22-0"></span>**ลำโพง**

#### **การถอดลำโพง**

- **1.** ทำตามขั้นตอนในหัวข้อ <u>[ก่อนดำเนินการกับคอมพิวเตอร์](#page-2-0)</u>
- 2. ถอดการ์ด [SD](#page-6-0)
- 3. ถอด[ฝาครอบฐาน](#page-8-0)
- 4. ถอด[แบตเตอร](#page-4-0)ี่ออก
- 5. ถอด[เซ็นเซอร์ตรวจจับการปิดจอแสดงผล](#page-50-0)
- **6.** ถอด<u>[การ์ดเสียงและฮาร์ดไดร์ฟ](#page-10-0)</u>
- 7. แกะผ้าเทปที่ยึดสายลำโพงเข้ากับคอมพิวเตอร์

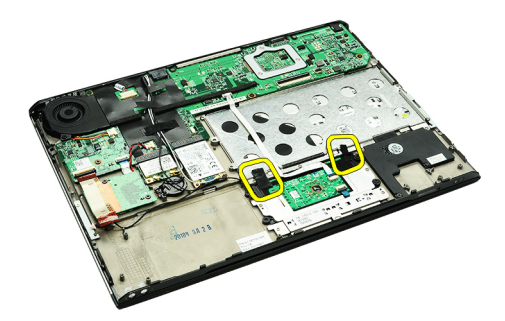

8. ปลดสายทัชแพดจากขั้วต่อที่เมนบอร์ด

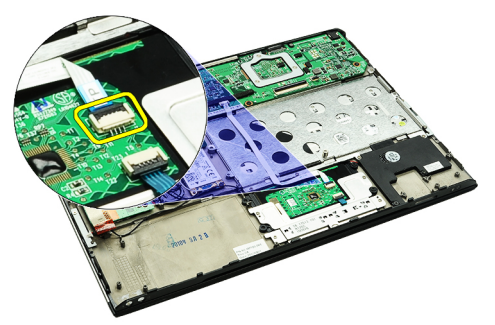

9. ขันแน่นสกรูที่ยึดลำโพงกับคอมพิวเตอร์

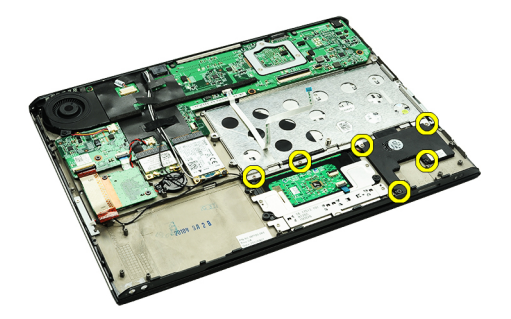

10. ปลดสายลำโพงจากการ์ดเสียงและนำออกจากรางเดินสายที่คอมพิวเตอร์

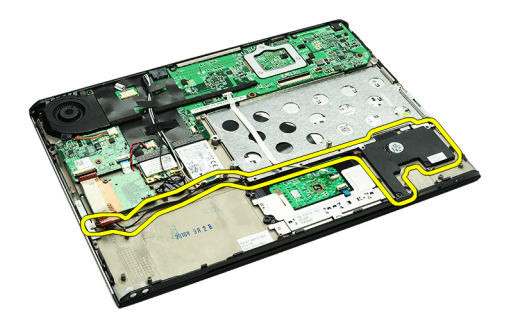

11. ถอดลำโพงออกจากคอมพิวเตอร์

**หมายเหตุ**: ใส่ลำโพงกลับเข้าที่โดยดูรายละเอียดจากหัวข้อ การติดตั้งลำโพง Ø

## **การติดตั้งลำโพง**

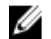

**หมายเหตุ**: ถอดหรือระบุตำแหน่งลำโพงโดยดูรายละเอียดจากหัวข้อ [การถอดลำโพง](#page-22-0)

- 1. ติดตั้งลำโพงลงในช่องที่คอมพิวเตอร์
- 2. ขันแน่นสกรูเข้ากับช่องเสียบที่คอมพิวเตอร์
- 3. ไล่สายลำโพงกลับไปที่รางเดินสายของคอมพิวเตอร์
- 4. ยึดสายลำโพงเข้ากับคอมพิวเตอร์โดยใช้ผ้าเทปที่จัดมาให้
- 5. ติดตั้ง[การ์ดเสียงและฮาร์ดไดร์ฟ](#page-12-0)
- 6. ติดตั้ง[เซ็นเซอร์ตรวจจับการปิดจอแสดงผล](#page-51-0)
- 7. ใส่[แบตเตอรี่](#page-5-0)
- 8. ติดตั้ง[ฝาครอบด้านล่าง](#page-8-0)
- 9. ใส่การ์ด [SD](#page-7-0)
- 10. ทำตามขั้นตอนในหัวข้อ [หลังการทำงานกับส่วนประกอบภายในของคอมพิวเตอร์](#page-3-0)

#### <span id="page-24-0"></span>**กรอบจอแสดงผล**

#### **การถอดกรอบจอแสดงผล**

- **1.** ทำตามขั้นตอนในหัวข้อ <u>ก่อนคำเนินการกับคอมพิวเตอร์</u>
- 2. ถอดการ์ด [SD](#page-6-0)
- 3. ถอด[ฝาครอบฐาน](#page-8-0)
- 4. ถอด[แบตเตอร](#page-4-0)ี่ออก
- 5. ถอด<u>การ์ดเครือข่ายภายในแบบไร้สาย [\(WLAN\)](#page-16-0)</u>
- 6. ถอดการ์ด WAN ไร้สาย [\(WWAN\)](#page-42-0)
- 7. ถอด[ฝาครอบ](#page-40-0) LED
- $8.$  ถอด<u>[หน่วยความจำ](#page-38-0)</u>ออก
- 9. ถอด[แป้นพิมพ์](#page-44-0)ออก
- 10. ถอด[พัดลมระบายความร้อน](#page-30-0)
- $11.$  ถอด<mark>[เมนบอร์ด](#page-32-0)</u>ออก</mark>
- 12. ถอด[ที่วางมือและชุดประกอบจอแสดงผลออก](#page-18-0)
- 13. ถอดฝาครอบสกรูจากกรอบจอแสดงผล

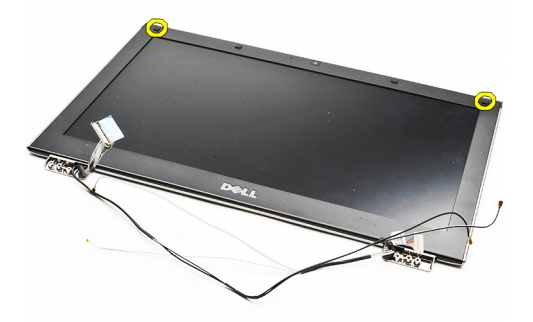

14. ถอดสกรูที่ยึดกรอบจอแสดงผลเข้ากับชุดจอแสดงผล

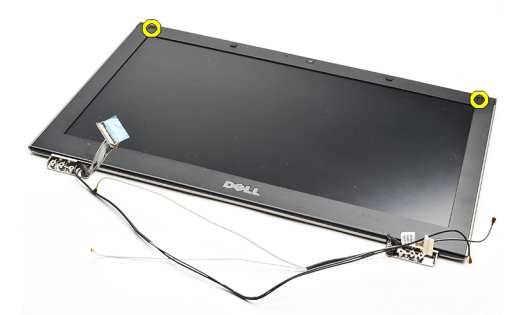

15. ใช้แท่งพลาสติกงัดกรอบจอแสดงผลเพื่อแยกออกจากชุดประกอบของจอแสดงผล

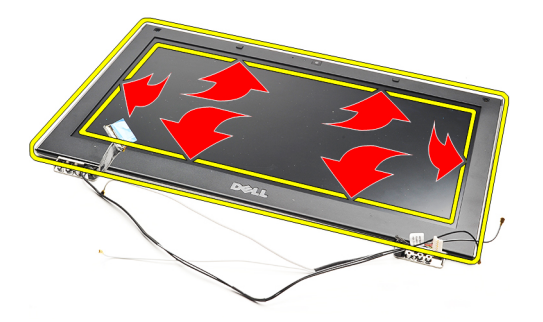

16. ยกกรอบจอขึ้นและนำออกจากชุดประกอบจอแสดงผล

<span id="page-26-0"></span>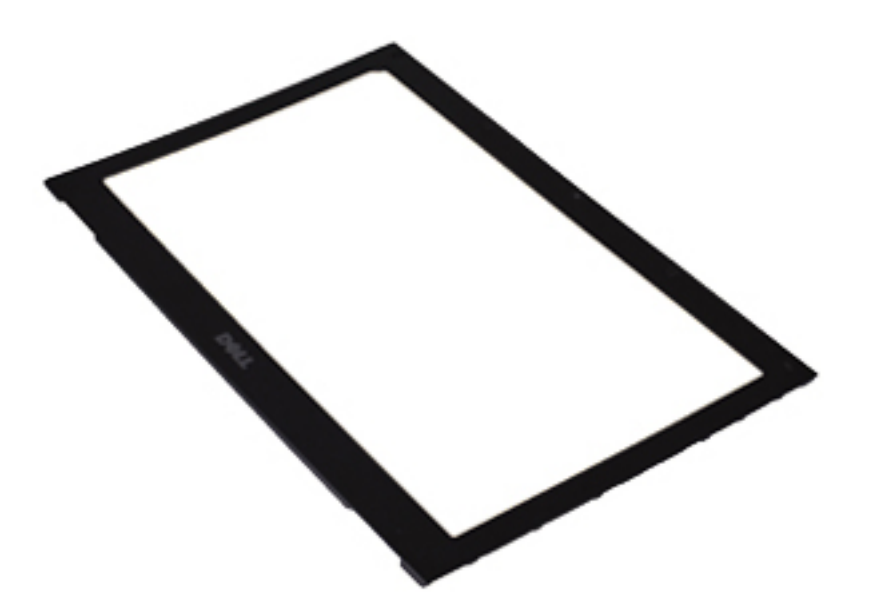

**หมายเหตุ**: ติดตั้งกรอบจอแสดงผลโดยดูรายละเอียดจากหัวข้อ การติดตั้งกรอบจอแสดงผล

## **การติดตั้งกรอบจอแสดงผล**

Ø **หมายเหตุ**: ถอดหรือระบุตำแหน่งกรอบจอแสดงผลโดยดูรายละเอียดจากหัวข้อ [การถอดกรอบจอแสดงผล](#page-24-0)

- 1. จัดวางกรอบจอแสดงผลเข้ากับชุดประกอบจอแสดงผลโดยค่อย ๆ กดล็อคให้เข้าที่
- 2. ใส่และขันแน่นสกรูที่ยึดกรอบจอแสดงผลเข้ากับชุดประกอบจอแสดงผล
- 3. ใส่ฝาครอบสกรู
- 4. ติดตั้ง[ที่วางมือและชุดประกอบจอแสดงผล](#page-19-0)
- **5.** ติดตั้ง<u>[เมนบอร์ด](#page-34-0)</u>
- **6.** ติดตั้ง<u>[พัดลมระบายความร้อน](#page-31-0)</u>
- 7. ติดตั้ง[แป้นพิมพ์](#page-45-0)
- ี**8.** ติดตั้ง<u>[หน่วยความจำ](#page-38-0)</u>
- 9. ถอด[ฝาครอบ](#page-40-0) LED
- 10. ติดตั้งการ์ดเครือข่ายวงกว้างไร้สาย [\(WWAN\)](#page-43-0)
- 11. ติดตั้งการ์ดเครือข่ายภายในแบบไร้สาย [\(WLAN\)](#page-17-0)
- 12. ใส่[แบตเตอรี่](#page-5-0)
- 13. ติดตั้ง[ฝาครอบด้านล่าง](#page-8-0)
- 14. ใส่การ์ด [SD](#page-7-0)
- 15. ทำตามขั้นตอนในหัวข้อ [หลังการทำงานกับส่วนประกอบภายในของคอมพิวเตอร์](#page-3-0)

## **กล้อง**

#### **การถอดกล้อง**

- **1.** ทำตามขั้นตอนในหัวข้อ <u>ก่อนคำเนินการกับคอมพิวเตอร์</u>
- 2. ถอดการ์ด [SD](#page-6-0)
- 3. ถอด[ฝาครอบฐาน](#page-8-0)
- 4. ถอด[แบตเตอร](#page-4-0)ี่ออก
- 5. ถอด<u>กรอบจอแสดงผล</u>ออก
- 6. ปลดสายกล้องออกจากโมดูลกล้อง

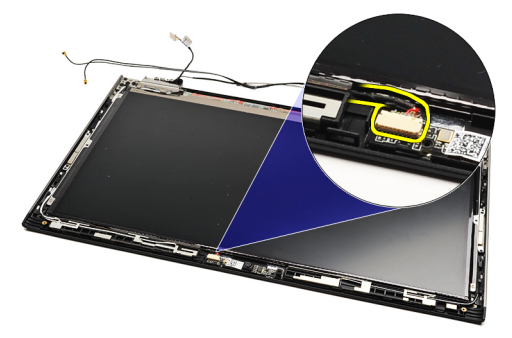

7. ใช้แท่งพลาสติกงัดกล้องเพื่อนำออกจากฝาครอบด้านหลังจอแสดงผล

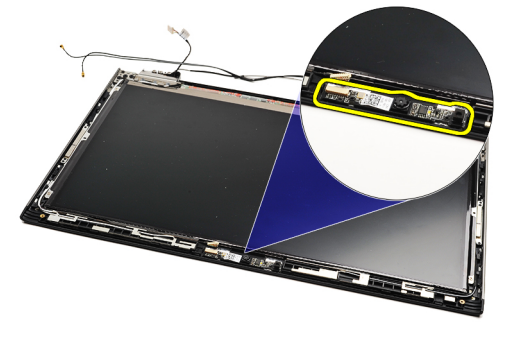

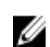

**หมายเหตุ**: ใส่กล้องกลับเข้าที่โดยดูรายละเอียดจากหัวข้อ การติดตั้งกล้อง

## **การติดตั้งกล้อง**

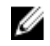

**หมายเหตุ**: ถอดหรือระบุตำแหน่งกล้องโดยดูรายละเอียดจากหัวข้อ การถอดกล้อง

- 1. ต่อสายกล้องเข้ากับกล้อง
- 2. ยึดกล้องเข้ากับฝาครอบจอแสดงผล
- 3. ติดตั้ง[กรอบจอแสดงผล](#page-26-0)
- 4. ใส่[แบตเตอรี่กลับเข้าที่](#page-5-0)
- 5. ติดตั้ง[ฝาครอบด้านล่างกลับเข้าที่](#page-8-0)
- 6. ใส่การ์ด [SD](#page-7-0)กลับเข้าที่

7. ทำตามขั้นตอนในหัวข้อ [หลังการทำงานกับส่วนประกอบภายในของคอมพิวเตอร์](#page-3-0)

## <span id="page-30-0"></span>**พัดลมระบายความร้อน**

### **การถอดพัดลมระบายความร้อน**

- 1. ทำตามขั้นตอนในหัวข้อ [ก่อนดำเนินการกับคอมพิวเตอร์](#page-2-0)
- 2. ถอดการ์ด [SD](#page-6-0)
- **3. ถอด<mark>[ฝาครอบฐาน](#page-8-0)</mark>**
- 4. ถอด[แบตเตอร](#page-4-0)ี่ออก
- 5. ถอด[การ์ดเสียงและฮาร์ดไดร์ฟ](#page-10-0)
- 6. ถอดการ์ดเครือข่ายภายในแบบไร้สาย [\(WLAN\)](#page-16-0)
- 7. ถอดการ์ด WAN ไร้สาย [\(WWAN\)](#page-42-0)
- 8. ถอด[ฝาครอบ](#page-40-0) LED
- **9.** ถอด<u>[หน่วยความจำ](#page-38-0)</u>ออก
- 10. ถอด[แป้นพิมพ์](#page-44-0)ออก
- 11. ถอด[ตัวอ่านการ์ด](#page-48-0)
- 12. ถอด[ถ่านกระดุม](#page-14-0)ออก
- $13.$  ถอด<mark>เมนบอร์ค</mark>ออก
- 14. ถอดสกรูที่ยึดพัดลมระบายความร้อนเข้ากับคอมพิวเตอร์

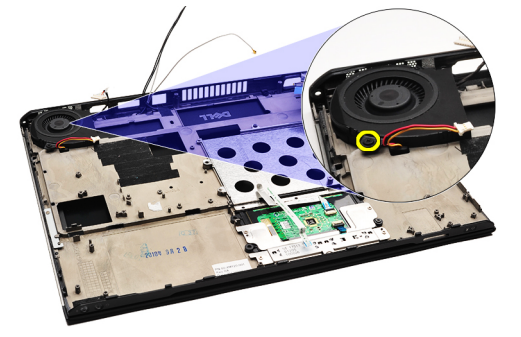

15. ยกพัดลมออกจากคอมพิวเตอร์

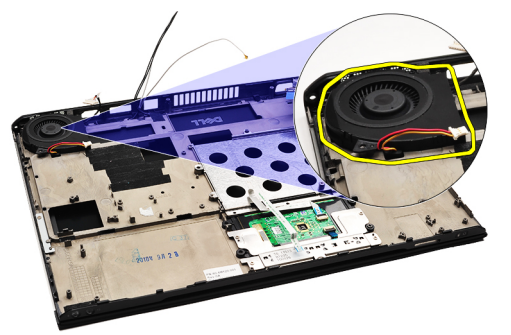

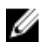

**หมายเหตุ**: ติดตั้งพัดลมระบายความร้อนโดยดูรายละเอียดจากหัวข้อ [การติดตั้งพัดลมระบายความร้อน](#page-31-0)

## <span id="page-31-0"></span>**การติดตั้งพัดลมระบายความร้อน**

Ø

**หมายเหตุ**: ถอดหรือระบุตำแหน่งฮีทซิงค์และชุดพัดลมโดยดูรายละเอียดจากหัวข้อ [การถอดพัดลมระบายความร้อน](#page-30-0)

- 1. ติดตั้งพัดลมในช่องติดตั้งที่คอมพิวเตอร์
- 2. ใส่และขันแน่นสกรูเพื่อยึดพัดลมเข้ากับคอมพิวเตอร์
- 3. ต่อสายพัดลมระบายความร้อนเข้ากับเมนบอร์ด
- 4. ติดตั้ง[เมนบอร์ด](#page-34-0)
- 5. ใส่[ถ่านกระดุม](#page-14-0)
- 6. ติดตั้ง[แผงตัวอ่านการ์ด](#page-49-0)
- 7. ติดตั้ง[แป้นพิมพ์](#page-45-0)
- 8. ติดตั้ง[หน่วยความจำ](#page-38-0)
- 9. ถอด[ฝาครอบ](#page-40-0) LED
- 10. ติดตั้งการ์ดเครือข่ายวงกว้างไร้สาย [\(WWAN\)](#page-43-0)
- 11. ติดตั้งการ์ดเครือข่ายภายในแบบไร้สาย [\(WLAN\)](#page-17-0)
- 12. ติดตั้ง[การ์ดเสียงและฮาร์ดไดร์ฟ](#page-12-0)
- 13. ใส่[แบตเตอรี่](#page-5-0)
- 14. ติดตั้ง[ฝาครอบด้านล่าง](#page-8-0)
- 15. ใส่การ์ด [SD](#page-7-0)
- 16. ทำตามขั้นตอนในหัวข้อ [หลังการทำงานกับส่วนประกอบภายในของคอมพิวเตอร์](#page-3-0)

## <span id="page-32-0"></span>**เมนบอร์ด**

#### **การถอดเมนบอร์ด**

- **1.** ทำตามขั้นตอนในหัวข้อ <u>ก่อนคำเนินการกับคอมพิวเตอร์</u>
- 2. ถอดการ์ด [SD](#page-6-0)
- 3. ถอด[ฝาครอบฐาน](#page-8-0)
- 4. ถอด[แบตเตอร](#page-4-0)ี่ออก
- 5. ถอด<u>การ์ดเครือข่ายภายในแบบไร้สาย [\(WLAN\)](#page-16-0)</u>
- 6. ถอดการ์ด WAN ไร้สาย [\(WWAN\)](#page-42-0)
- 7. ถอด[ฝาครอบ](#page-40-0) LED
- 8. ถอด[หน่วยความจำ](#page-38-0)ออก
- 9. ถอด[แป้นพิมพ์](#page-44-0)ออก
- 10. ดึงแถบสีน้ำเงินเพื่อปลดสายจอแสดงผลจากเมนบอร์ด

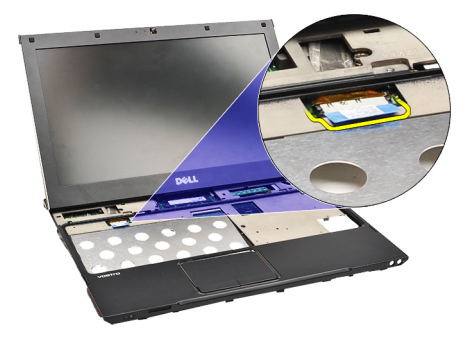

11. พลิกคอมพิวเตอร์จากนั้นแกะผ้าเทปออกเพื่อปลดสายอากาศจากคอมพิวเตอร์

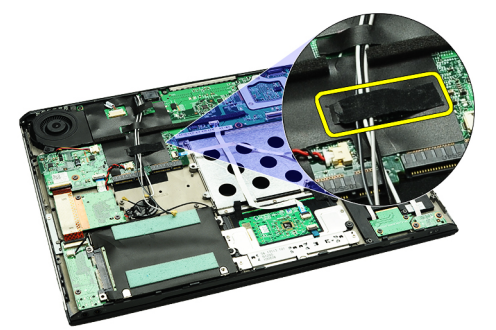

12. แกะสายอากาศออกอย่างเบามือ

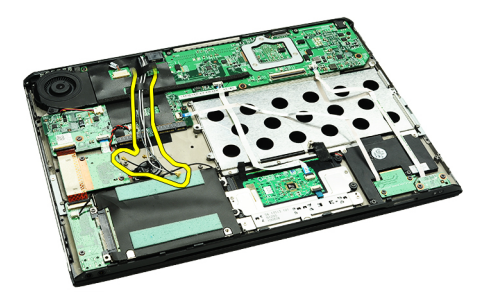

13. ถอดกล้อง พัดลมระบายความร้อน ถ่านกระดุม ฮาร์ดไดร์ฟ ตัวอ่านการ์ด SD ตัวอ่านการ์ด SIM แผง LED และสายทัชแพดจากเมนบอร์ด

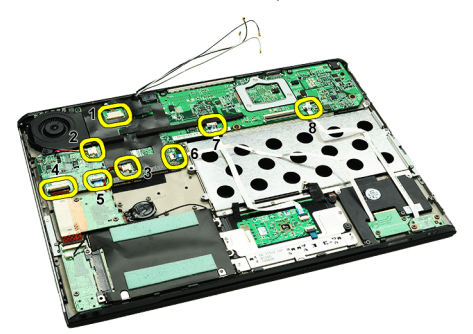

14. ถอดสกรูที่ยึดแผงเมนบอร์ดเข้ากับคอมพิวเตอร์

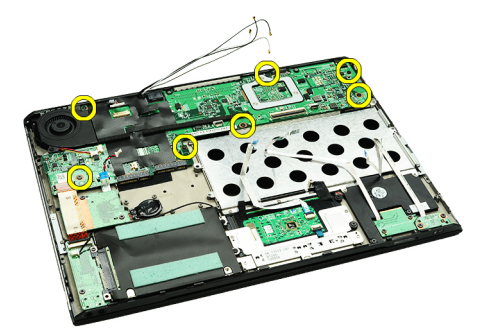

15. ยกเมนบอร์ดออกจากคอมพิวเตอร์

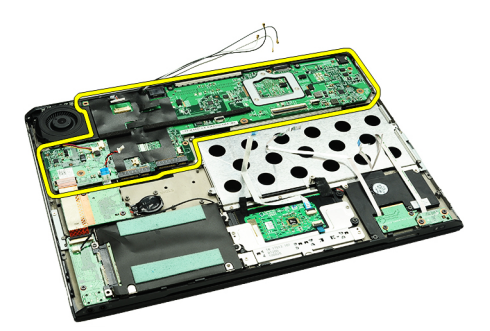

U

**หมายเหตุ**: ติดตั้งเมนบอร์ดกลับเข้าที่โดยดูรายละเอียดจากหัวข้อ [การติดตั้งเมนบอร์ด](#page-34-0)

## <span id="page-34-0"></span>**การติดตั้งเมนบอร์ด**

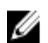

**หมายเหตุ**: ถอดหรือระบุตำแหน่งของเมนบอร์ดโดยดูรายละเอียดจากหัวข้อ [การถอดเมนบอร์ด](#page-32-0)

- 1. ใส่เมนบอร์ดเข้าที่ฐานของคอมพิวเตอร์
- 2. ขันแน่นสกรูที่ยึดเมนบอร์ดเข้ากับคอมพิวเตอร์
- $\,3.$  ต่อสายกล้อง สายพัดลมระบายความร้อน สายถ่านกระดุม สายฮาร์ดดิสก์ สายตัวอ่านการ์ด SD สายตัวอ่านซิมการ์ด สายทัชแพดและสายแผง LED เข้าที่เมนบอร์ด
- 4. ใส่และเดินสายอากาศกลับเข้าที่ตำแหน่งเดิมโดยใช้ผ้าเทป
- 5. พลิกคอมพิวเตอร์และต่อสายจอแสดงผลเข้ากับคอมพิวเตอร์
- **6.** ติดตั้ง<u>[แป้นพิมพ์](#page-45-0)</u>
- 7. ติดตั้ง<u>[หน่วยความจำ](#page-38-0)</u>
- 8. ถอด[ฝาครอบ](#page-40-0) LED
- 9. ติดตั้งการ์ดเครือข่ายวงกว้างไร้สาย [\(WWAN\)](#page-43-0)
- 10. ติดตั้งการ์ดเครือข่ายภายในแบบไร้สาย [\(WLAN\)](#page-17-0)
- 11. ใส่[แบตเตอรี่](#page-5-0)
- 12. ติดตั้ง[ฝาครอบด้านล่าง](#page-8-0)
- 13. ใส่การ์ด [SD](#page-7-0)
- 14. ทำตามขั้นตอนในหัวข้อ [หลังการทำงานกับส่วนประกอบภายในของคอมพิวเตอร์](#page-3-0)

## <span id="page-36-0"></span>**ซิมการ์ด** (SIM)

### **การถอดซิมการ์ด** (SIM)

- 1. ทำตามขั้นตอนในหัวข้อ [ก่อนดำเนินการกับคอมพิวเตอร์](#page-2-0)
- 2. ถอดการ์ด [SD](#page-6-0)
- **3. ถอด<mark>[ฝาครอบฐาน](#page-8-0)</mark>**
- 4. ถอด[แบตเตอร](#page-4-0)ี่ออก
- 5. สอดคลิปหนีบกระดาษเข้าที่ช่องเล็ก ๆ ในที่เสียบซิมการ์ดเพื่อปลดล็อคที่เสียบซิมการ์ดออกจากช่องเสียบ

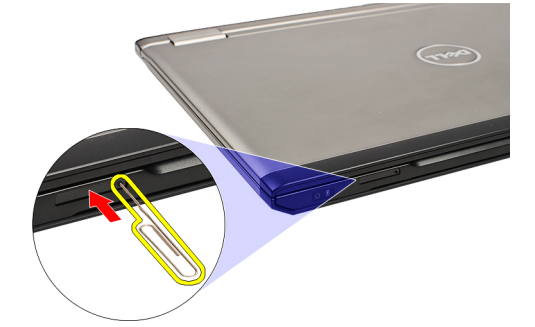

6. เลื่อนที่เสียบซิมการ์ดออกจากเครื่อง

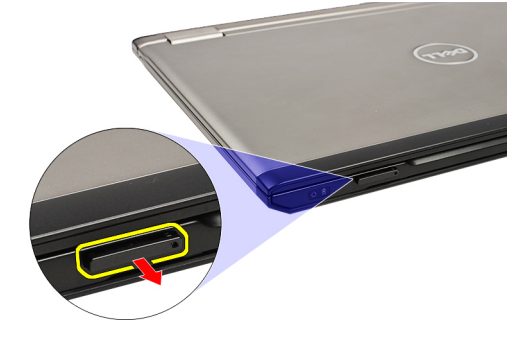

7. นำซิมการ์ดออกจากฐานเสียบซิมการ์ด

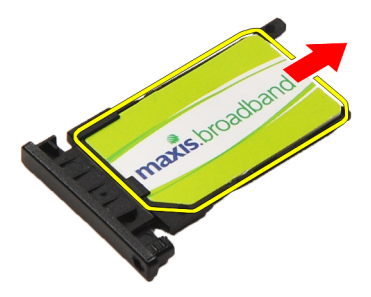

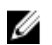

**หมายเหตุ**: ใส่ซิมการ์ดกลับเข้าที่โดยดูรายละเอียดจากหัวข้อ การติดตั้งซิมการ์ด [\(Subscriber Identity Module\)](#page-37-0)

## <span id="page-37-0"></span>**การใส่ซิมการ์ด** (SIM)

**หมายเหตุ**: ถอดหรือระบุตำแหน่งซิมการ์ดโดยดูรายละเอียดจากหัวข้อ การถอดซิมการ์ด [\(Subscriber Identity Module\)](#page-36-0)

1. ใส่ซิมการ์ดเข้าที่เสียบซิมการ์ด

U

- 2. เลื่อนที่เสียบซิมการ์ดไปพร้อมกับซิมการ์ดเข้าในรางจนกระทั่งได้ยินเสียงคลิก
- 3. ทำตามขั้นตอนในหัวข้อ <u>[หลังการทำงานกับส่วนประกอบภายในของคอมพิวเตอร์](#page-3-0)</u>

## <span id="page-38-0"></span>**หน่วยความจำ**

#### **การถอดหน่วยความจำ**

- 1. ทำตามขั้นตอนในหัวข้อ [ก่อนดำเนินการกับคอมพิวเตอร์](#page-2-0)
- 2. ถอด[ฝาครอบ](#page-40-0) LED
- 3. ใช้ปลายนิ้วเพื่อแยกคลิปยึดแต่ละด้านของช่องเสียบหน่วยความจำออกจนกระทั่งโมดูลหน่วยความจำดันขึ้นมา

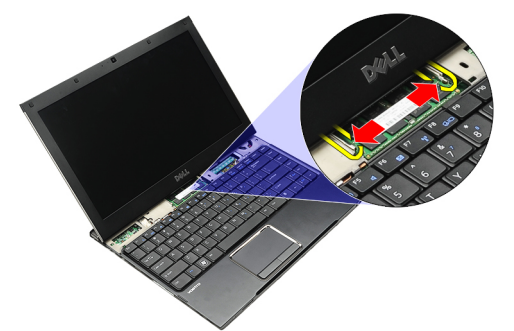

4. ถอดโมดูลหน่วยความจำจากช่องเสียบที่เมนบอร์ดโดยดึงโมดูลจากเมนบอร์ดให้ได้มุม 45 องศา

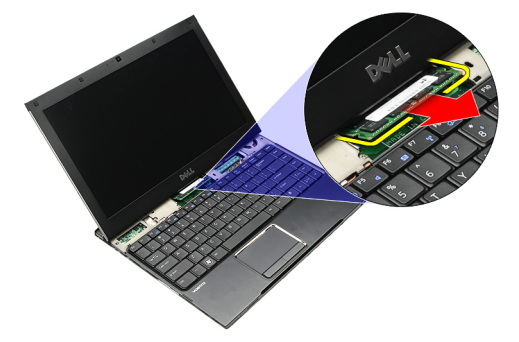

U

**หมายเหตุ**: ใส่หน่วยความจำกลับเข้าที่โดยดูรายละเอียดจากหัวข้อ การติดตั้งหน่วยความตำ

## **การติดตั้งหน่วยความจำ**

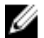

**หมายเหตุ**: ถอดหรือระบุตำแหน่งหน่วยความจำโดยดูรายละเอียดจากหัวข้อ การถอดหน่วยความจำ

- 1. กดโมดูลหน่วยความจำเข้าที่ช่องเสียบหน่วยความจำ
- 2. กดคลิปเพื่อยึดโมดูลหน่วยความจำเข้ากับเมนบอร์ด
- 3. ถอด[ฝาครอบ](#page-40-0) LED
- 4. ทำตามขั้นตอนในหัวข้อ [หลังการทำงานกับส่วนประกอบภายในของคอมพิวเตอร์](#page-3-0)

## <span id="page-40-0"></span>**ฝาครอบ** LED

## **การถอดฝาครอบ** LED

- **1.** ทำตามขั้นตอนในหัวข้อ <u>ก่อนคำเนินการกับคอมพิวเตอร์</u>
- 2. ใช้แท่งพลาสติกเพื่องัดฝาครอบ LED ออกจากคอมพิวเตอร์เริ่มจากด้านขวาของเครื่อง

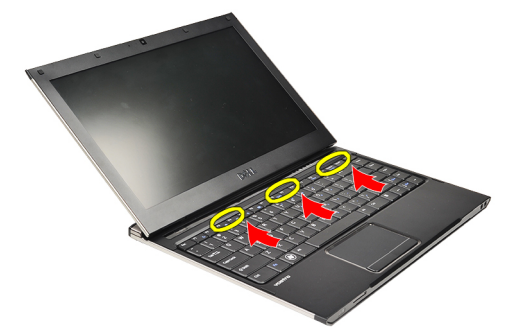

3. ดึงฝาครอบ LED ไปทางแป้นพิมพ์และนำออกจากคอมพิวเตอร์

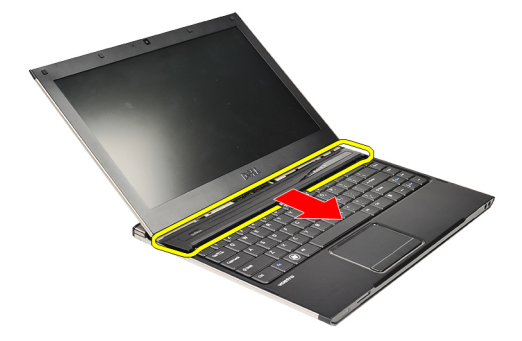

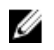

**หมายเหตุ**: ใส่ฝาครอบ LED กลับเข้าที่โดยดูรายละเอียดจากหัวข้อ การติดตั้งฝาครอบ LED

## **การติดตั้งฝาครอบ** LED

ถอดหรือหาตำแหน่งของฝาครอบ LED โดยดูรายละเอียดจากหัวข้อ การถอดฝาครอบ LED

- 1. เลื่อนฝาครอบ LED ไว้ใต้ชุดประกอบจอแสดงผล จากนั้นกดจนกระทั่งล็อคเข้าที่
- 2. ทำตามขั้นตอนในหัวข้อ [หลังการทำงานกับส่วนประกอบภายในของคอมพิวเตอร์](#page-3-0)

# <span id="page-42-0"></span>**การ์ดเครือข่ายวงกว้างไร้สาย** (WWAN)

## **การถอดการ์ดเครือข่ายวงกว้างไร้สาย** (WWAN)

- **1.** ทำตามขั้นตอนในหัวข้อ <u>ก่อนคำเนินการกับคอมพิวเตอร์</u>
- 2. ถอดการ์ด [SD](#page-6-0)
- 3. ถอด[ฝาครอบฐาน](#page-8-0)
- 4. ถอด[แบตเตอร](#page-4-0)ี่ออก
- 5. ถอดสายอากาศออกจากการ์ด WWAN

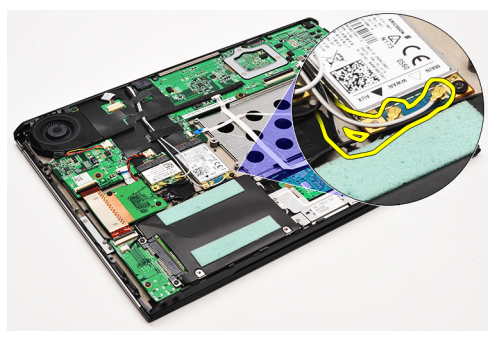

6. ถอดสกรูที่ยึดการ์ด WWAN เข้ากับคอมพิวเตอร์

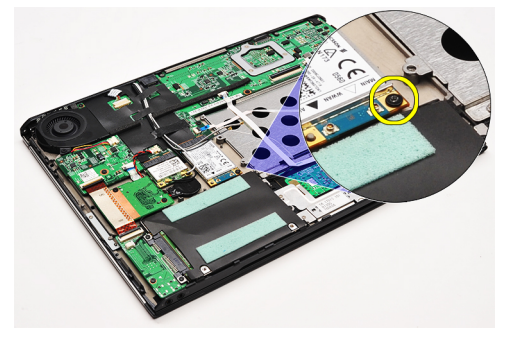

7. เลื่อนการ์ด WWAN จากขั้วต่อ จากนั้นนำออกจากคอมพิวเตอร์

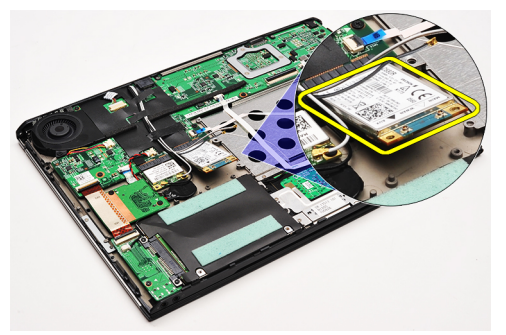

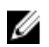

**หมายเหตุ**: ติดตั้งการ์ด WWAN กลับเข้าที่โดยดูรายละเอียดจากหัวข้อ การติดตั้งการ์ด [WWAN \(Wireless Wide Area Network\)](#page-43-0)

## <span id="page-43-0"></span>**การติดตั้งการ์ดเครือข่ายวงกว้างไร้สาย** (WWAN)

U

**หมายเหตุ**: ถอดหรือระบุตำแหน่งการ์ด WWAN โดยดูรายละเอียดจากหัวข้อ การถอดการ์ด [WWAN \(Wireless Wide Area Network\)](#page-42-0)

- 1. เสียบการ์ด WWAN เข้าที่ช่องเสียบทำมุม 45 องศา
- 2. ใส่และขันแน่นสกรูที่ยึดการ์ด WWAN เข้ากับคอมพิวเตอร์
- 3. ต่อสายอากาศเข้ากับการ์ด WWAN
- 4. ใส่[แบตเตอรี่](#page-5-0)
- 5. ติดตั้ง[ฝาครอบด้านล่าง](#page-8-0)
- 6. ใส่การ์ด [SD](#page-7-0)
- 7. ทำตามขั้นตอนในหัวข้อ<u>.[หลังการทำงานกับส่วนประกอบภายในของคอมพิวเตอร์](#page-3-0)</u>

## <span id="page-44-0"></span>**แป้นพิมพ์**

### **การถอดแป้นพิมพ์**

- **1.** ทำตามขั้นตอนในหัวข้อ <u>ก่อนคำเนินการกับคอมพิวเตอร์</u>
- 2. ถอดการ์ด [SD](#page-6-0)
- **3.** ถอด<mark>[ฝาครอบฐาน](#page-8-0)</mark>
- 4. ถอด[แบตเตอร](#page-4-0)ี่ออก
- 5. ถอด[ฝาครอบ](#page-40-0) LED
- 6. ถอดสกรูที่ยึดแป้นพิมพ์เข้ากับคอมพิวเตอร์

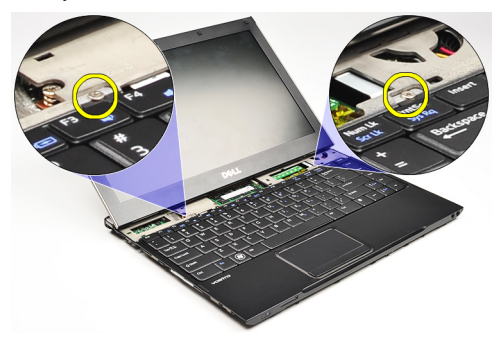

7. พลิกคีย์บอร์ดกลับด้านและวางไว้บนที่พักฝ่ามือ

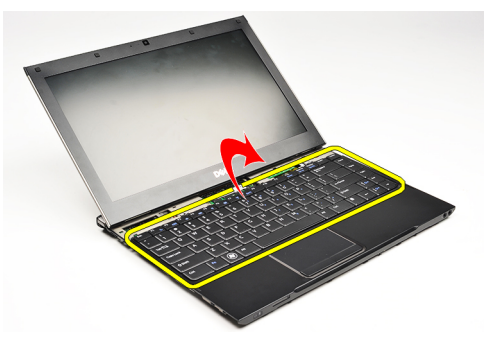

8. ยกคลิปเพื่อปลดสายแป้นพิมพ์และถอดออกจากคอมพิวเตอร์

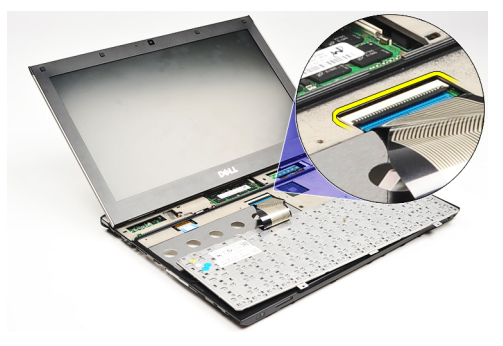

9. ยกแป้นพิมพ์ออกจากคอมพิวเตอร์

<span id="page-45-0"></span>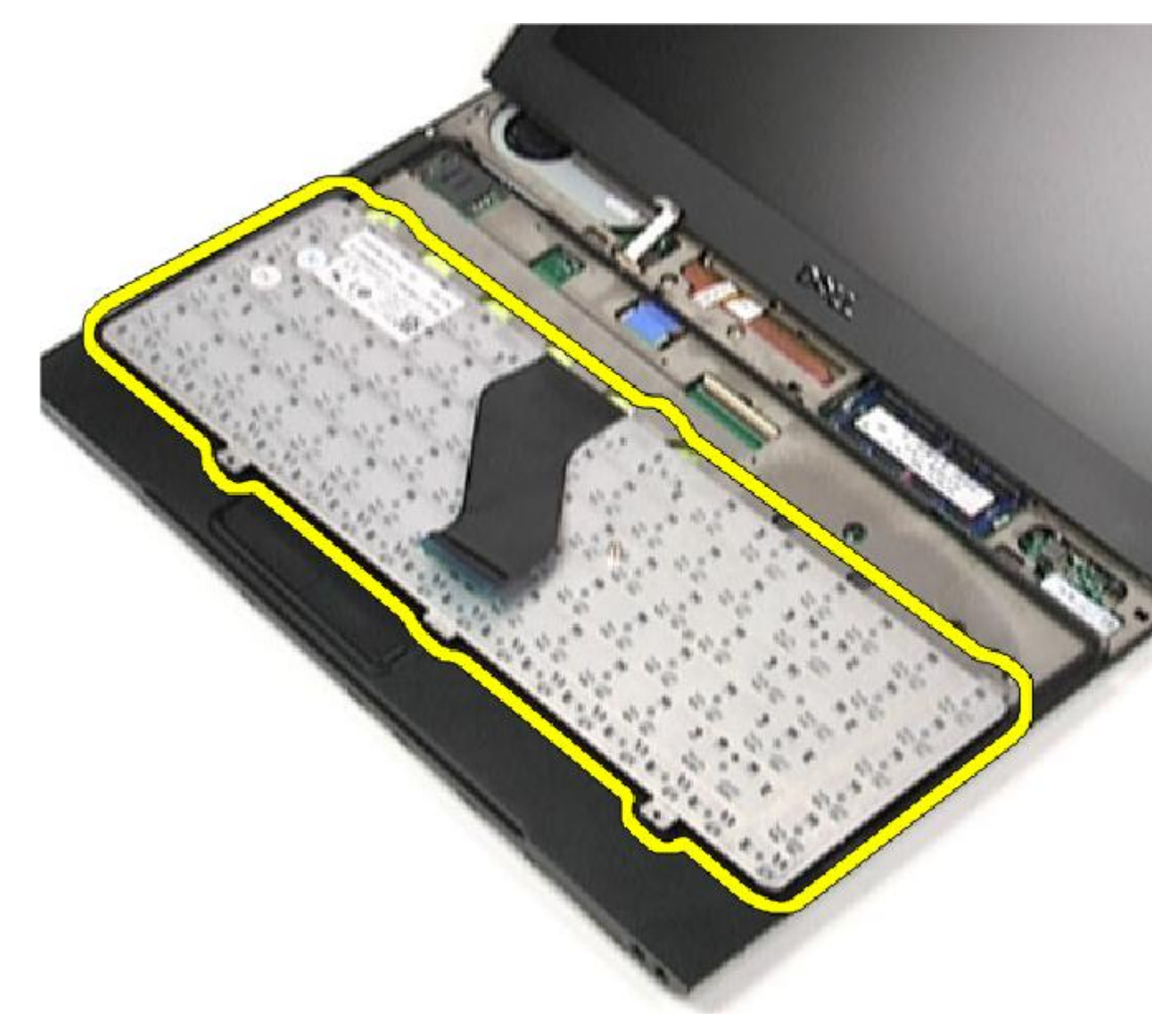

**หมายเหตุ**: ติดตั้งแป้นพิมพ์โดยดูรายละเอียดจากหัวข้อ การติดตั้งแป้นพิมพ์

## **การติดตั้งแป้นพิมพ์**

- Ø
- **หมายเหตุ**: ถอดหรือระบุตำแหน่งแป้นพิมพ์โดยดูรายละเอียดจากหัวข้อ [การถอดแป้นพิมพ์](#page-44-0)
- 1. จัดวางแป้นพิมพ์ไว้บนที่วางมือโดยให้ด้านล่างหันขึ้น
- 2. ต่อสายแป้นพิมพ์เข้ากับขั้วต่อที่เมนบอร์ด
- 3. พลิกแป้นพิมพ์และวางไว้บนที่พักมือ
- 4. ใส่และขันแน่นสกรูที่ยึดแป้นพิมพ์เข้ากับที่พักมือ
- 5. ใส่[ฝาครอบ](#page-40-0) LED
- $6.$  ใส่<u>[แบตเตอรี่](#page-5-0)</u>
- 7. ติดตั้ง[ฝาครอบด้านล่าง](#page-8-0)
- 8. ใส่การ์ด [SD](#page-7-0)
- 9. ทำตามขั้นตอนในหัวข้อ [หลังการทำงานกับส่วนประกอบภายในของคอมพิวเตอร์](#page-3-0)

## <span id="page-48-0"></span>**แผงการ์ดรีดเดอร์**

#### **การถอดแผงตัวอ่านการ์ด**

- **1.** ทำตามขั้นตอนในหัวข้อ <u>ก่อนคำเนินการกับคอมพิวเตอร์</u>
- 2. ถอดการ์ด [SD](#page-6-0)
- 3. ถอด[ฝาครอบฐาน](#page-8-0)
- **4.** ถอด<u>[แบตเตอร](#page-4-0)</u>ื่ออก
- 5. ถอด[ระบบเสียงและฮาร์ดไดร์ฟ](#page-10-0)
- 6. ปลดสายตัวอ่านการ์ดจากเมนบอร์ด

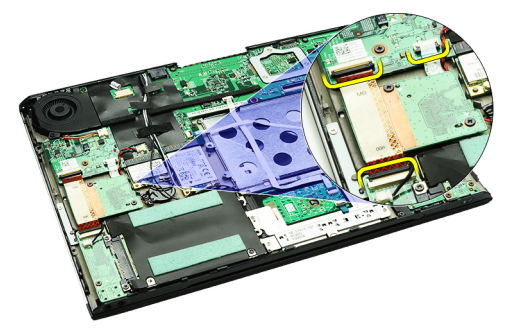

7. ถอดสกรูที่ยึดแผงตัวอ่านการ์ดเข้ากับคอมพิวเตอร์

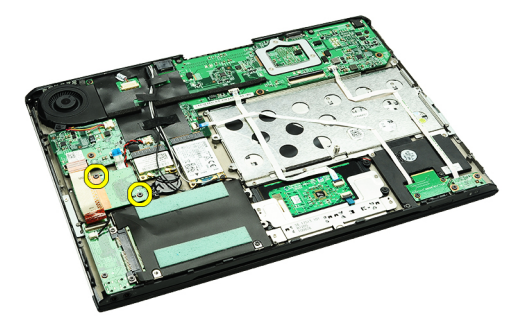

8. ยกแผงตัวอ่านการ์ดออกจากคอมพิวเตอร์

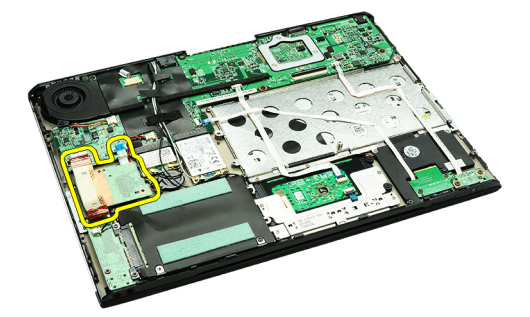

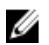

**หมายเหตุ**: ใส่แผงตัวอ่านการ์ดโดยดูรายละเอียดากหัวข้อ [การติดตั้งแผงตัวอ่านการ์ด](#page-49-0)

## <span id="page-49-0"></span>**การติดตั้งแผงการ์ดรีดเดอร์**

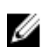

**หมายเหตุ**: ถอดหรือระบุตำแหน่งแผงการ์ดรีดเดอร์โดยดูรายละเอียดจากหัวข้อ [การถอดแผงการ์ดรีดเดอร์](#page-48-0)

- 1. ใส่แผงการ์ดรีดเดอร์เข้าที่ถาดแผงการ์ดรีดเดอร์
- 2. ต่อสายการ์ดรีดเดอร์เข้ากับเมนบอร์ด
- 3. ใส่และขันแน่นสกรูที่ยึดแผงการ์ดรีดเดอร์กับคอมพิวเตอร์
- 4. ติดตั้ง[ระบบเสียงและฮาร์ดไดร์ฟ](#page-12-0)
- $5$ . ใส่<u>[แบตเตอรี่](#page-5-0)</u>
- 6. ติดตั้ง[ฝาครอบด้านล่าง](#page-8-0)
- 7. ใส่การ์ด [SD](#page-7-0)
- 8. ทำตามขั้นตอนในหัวข้อ [หลังการทำงานกับส่วนประกอบภายในของคอมพิวเตอร์](#page-3-0)

## <span id="page-50-0"></span>**เซ็นเซอร์ตรวจจับการปิดจอแสดงผล**

### **การถอดเซ็นเซอร์ตรวจจับการปิดจอแสดงผล**

- **1.** ทำตามขั้นตอนในหัวข้อ <u>[ก่อนดำเนินการกับคอมพิวเตอร์](#page-2-0)</u>
- 2. ถอดการ์ด [SD](#page-6-0)
- 3. ถอด[ฝาครอบฐาน](#page-8-0)
- 4. ถอด[แบตเตอร](#page-4-0)ี่ออก
- 5. ถอดสายที่เชื่อมต่อแผงเซ็นเซอร์ตรวจจับการปิดจอแสดงผลเข้ากับเมนบอร์ดออก

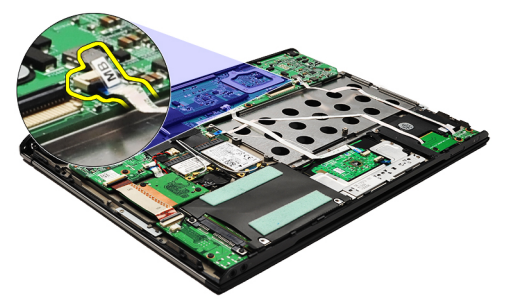

6. ถอดสกรูที่ยึดเซ็นเซอร์ตรวจจับการปิดจอแสดงผลเข้ากับคอมพิวเตอร์

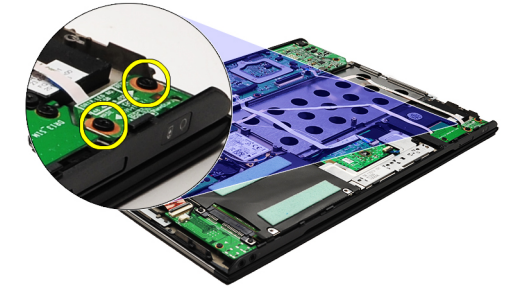

7. ยกเซ็นเซอร์ตรวจจับการปิดจอแสดงผลขึ้นและนำออกจากคอมพิวเตอร์พร้อมสายต่อ

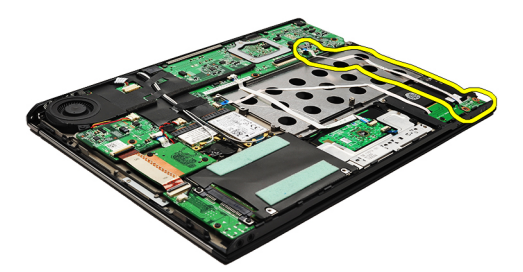

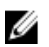

**หมายเหตุ**: ติดตั้งเซนเซอร์ตรวจจับการปิดจอแสดงผลโดยดูรายละเอียดจากหัวข้อ [การติดตั้งเซ็นเซอร์ตรวจจับการปิดจอแสดงผล](#page-51-0)

## <span id="page-51-0"></span>**การติดตั้งเซ็นเซอร์ตรวจจับการปิดจอแสดงผล**

Ø

**หมายเหตุ**: ถอดหรือระบุตำแหน่งของเซ็นเซอร์ตรวจจับการปิดจอแสดงผล โดยดูรายละเอียดจากหัวข้อ [การถอดเซ็นเซอร์ตรวจจับการปิดจอแสดงผล](#page-50-0)

- 1. ต่อสายที่เชื่อมต่อแผงเซ็นเซอร์ตรวจจับการปิดจอแสดงผลกับเมนบอร์ด
- 2. ใส่และขันแน่นสกรูที่ยึดเซ็นเซอร์ตรวจจับการปิดจอแสดงผลเข้ากับคอมพิวเตอร์
- $3$ . ใส่<u>[แบตเตอรี่](#page-5-0)</u>
- 4. ติดตั้ง[ฝาครอบด้านล่าง](#page-8-0)
- 5. ใส่การ์ด [SD](#page-7-0)
- **6.** ทำตามขั้นตอนในหัวข้อ<u>.[หลังการทำงานกับส่วนประกอบภายในของคอมพิวเตอร์](#page-3-0)</u>

#### <span id="page-52-0"></span>**แผงจอแสดงผล**

#### **การถอดแผงจอแสดงผล**

- **1.** ทำตามขั้นตอนในหัวข้อ <u>ก่อนคำเนินการกับคอมพิวเตอร์</u>
- 2. ถอดการ์ด [SD](#page-6-0)
- 3. ถอด[ฝาครอบฐาน](#page-8-0)
- 4. ถอด[แบตเตอร](#page-4-0)ี่ออก
- **5.** ถอด<u>การ์ด WAN ไร้สาย [\(WWAN\)](#page-42-0)</u>
- 6. ถอดการ์ดเครือข่ายภายในแบบไร้สาย [\(WLAN\)](#page-16-0)
- 7. ถอด[ฝาครอบ](#page-40-0) LED
- 8. ถอด<u>[หน่วยความจำ](#page-38-0)</u>ออก
- 9. ถอด[แป้นพิมพ์](#page-44-0)ออก
- 10. ถอด[พัดลมระบายความร้อน](#page-30-0)
- **11.** ถอด<mark>[เมนบอร์ด](#page-32-0)</u>ออก</mark>
- 12. ถอด[ที่วางมือและชุดประกอบจอแสดงผลออก](#page-18-0)
- 13. ถอด[กรอบจอแสดงผลอ](#page-24-0)อก
- 14. ถอด<u>[บานพับจอแสดงผล](#page-54-0)</u>ออก
- 15. ถอดสกรูที่ยึดแผงจอแสดงผลเข้ากับฝาครอบด้านหลังของจอแสดงผล

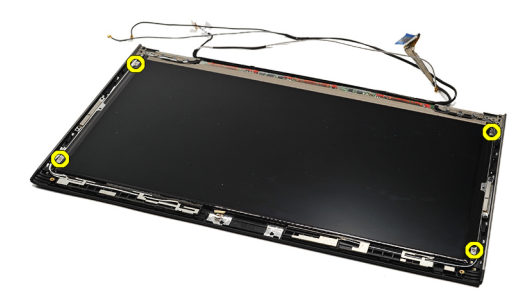

16. ยกแผงจอแสดงผลพร้อมกับสายออกจากฝาครอบด้านหลังจอแสดงผล

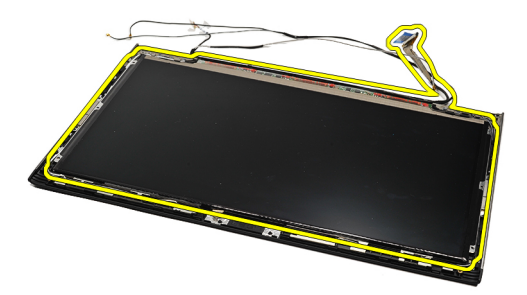

17. แกะเทปกาวที่ยึดสายจอแสดงผลเข้ากับแผงจอแสดงผล จากนั้นดึงสายออกจากขั้วต่ำ

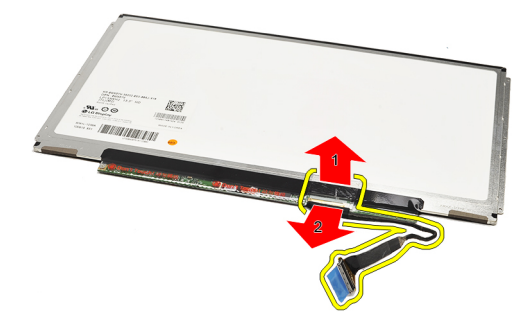

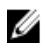

Ø

**หมายเหตุ**: ติดตั้งแผงจอแสดงผลกลับเข้าที่โดยดูรายละเอียดจากหัวข้อ การติดตั้งแผงจอแสดงผล

## **การติดตั้งแผงจอแสดงผล**

**หมายเหตุ**: ถอดหรือระบุตำแหน่งแผงจอแสดงผลโดยดูรายละเอียดจากหัวข้อ [การถอดแผงจอแสดงผล](#page-52-0)

- 1. ต่อสายจอสัญญาณภาพเข้ากับฝาครอบจอแสดงผลและใช้เทปกาวเพื่อยึดสายจอแสดงผลเข้ากับแผงจองแสดงผล
- 2. ติดตั้งแผงจอแสดงผลเข้าที่ฝาครอบด้านหลังของจอแสดงผล
- 3. ใส่และขันแน่นสกรูที่ยึดแผงจอแสดงผลเข้ากับฝาครอบด้านหลังของจอแสดงผล
- 4. ติดตั้ง[บานพับจอแสดงผล](#page-55-0)
- 5. ถอด[กรอบจอแสดงผลอ](#page-26-0)อก
- 6. ติดตั้ง[ที่วางมือและชุดประกอบจอแสดงผลออก](#page-19-0)
- **7.** ติดตั้ง<u>[เมนบอร์ด](#page-34-0)</u>
- 8. ติดตั้ง[พัดลมระบายความร้อน](#page-31-0)
- 9. ติดตั้ง[แป้นพิมพ์](#page-45-0)
- 10. ติดตั้ง[หน่วยความจำ](#page-38-0)
- 11. ถอด[ฝาครอบ](#page-40-0) LED
- 12. ติดตั้งการ์ดเครือข่ายภายในแบบไร้สาย [\(WLAN\)](#page-17-0)
- 13. ติดตั้งการ์ดเครือข่ายวงกว้างไร้สาย [\(WWAN\)](#page-43-0)
- 14. ใส่[แบตเตอรี่](#page-5-0)
- 15. ติดตั้ง[ฝาครอบด้านล่าง](#page-8-0)
- 16. ใส่การ์ด [SD](#page-7-0)
- 17. ทำตามขั้นตอนในหัวข้อ [หลังการทำงานกับส่วนประกอบภายในของคอมพิวเตอร์](#page-3-0)

## <span id="page-54-0"></span>**บานพับจอแสดงผล**

#### **การถอดบานพับจอแสดงผล**

- **1.** ทำตามขั้นตอนในหัวข้อ <u>[ก่อนดำเนินการกับคอมพิวเตอร์](#page-2-0)</u>
- 2. ถอดการ์ด [SD](#page-6-0)
- **3.** ถอด<mark>[ฝาครอบฐาน](#page-8-0)</mark>
- 4. ถอด[แบตเตอร](#page-4-0)ี่ออก
- 5. ถอดการ์ดเครือข่ายภายในแบบไร้สาย [\(WLAN\)](#page-16-0)
- 6. ถอดการ์ด WAN ไร้สาย [\(WWAN\)](#page-42-0)
- 7. ถอด[ฝาครอบ](#page-40-0) LED
- $8.$  ถอด<u>[หน่วยความจำ](#page-38-0)</u>ออก
- 9. ถอด[แป้นพิมพ์](#page-44-0)ออก
- $10.$  ถอด<u>[เมนบอร์ด](#page-32-0)</u>ออก
- 11. ถอด[ที่วางมือและชุดประกอบจอแสดงผลออก](#page-18-0)
- 12. ถอด[กรอบจอแสดงผลอ](#page-24-0)อก
- 13. ถอดสกรูที่ยึดตัวยึดสายออก

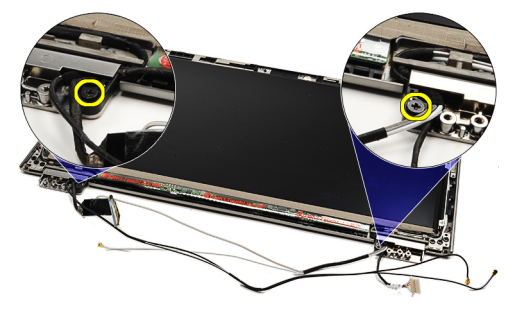

14. ถอดตัวยึดสายออก

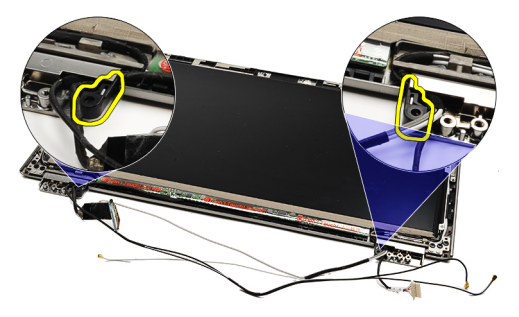

15. ถอดสกรูที่ยึดบานพับจอแสดงผลออก

<span id="page-55-0"></span>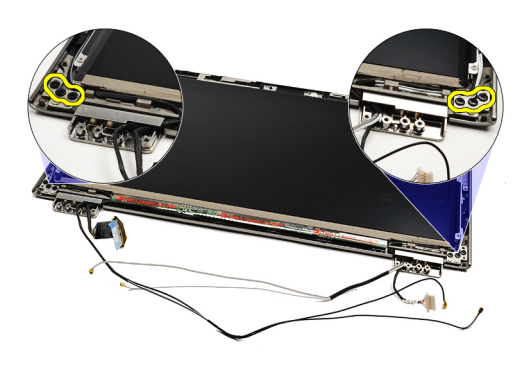

16. ถอดบานพับจอแสดงผลออก

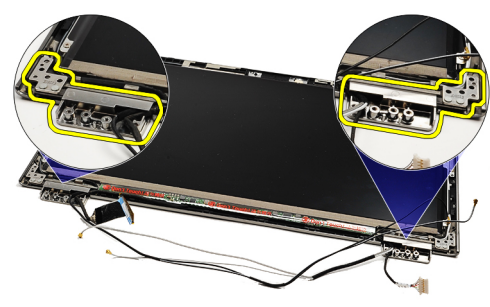

U

**หมายเหตุ**: ติดตั้งบานพับจอแสดงผลกลับเข้าที่โดยดูรายละเอียดจากหัวข้อ การติดตั้งบานพับจอแสดงผล

### **การติดตั้งบานพับจอแสดงผล**

**หมายเหตุ**: ถอดหรือระบุตำแหน่งบานพับจอแสดงผล โดยดูรายละเอียดจากหัวข้อ [การถอดบานพับจอแสดงผล](#page-54-0) Ű

- 1. จัดวางบานพับจอแสดงผลให้อยู่ในตำแหน่งที่ถูกต้อง
- 2. ขันแน่นสกรูเพื่อยึดบานพับจอแสดงผลด้านซ้ายและขวา
- 3. สอดที่เก็บสายที่บานพับทั้งสองด้าน
- 4. ใส่และขันแน่นสกรูยึดที่เก็บสายแต่ละด้าน
- 5. ติดตั้ง[กรอบจอแสดงผล](#page-26-0)
- 6. ติดตั้ง[ที่วางมือและชุดประกอบจอแสดงผลออก](#page-19-0)
- 7. ติดตั้ง[เมนบอร์ด](#page-34-0)
- 8. ติดตั้ง[แป้นพิมพ์](#page-45-0)
- 9. ติดตั้ง[หน่วยความจำ](#page-38-0)
- 10. ถอด[ฝาครอบ](#page-40-0) LED
- 11. ติดตั้งการ์ดเครือข่ายวงกว้างไร้สาย [\(WWAN\)](#page-43-0)
- 12. ติดตั้งการ์ดเครือข่ายภายในแบบไร้สาย [\(WLAN\)](#page-17-0)
- 13. ใส่[แบตเตอรี่](#page-5-0)
- 14. ติดตั้ง[ฝาครอบด้านล่าง](#page-8-0)
- 15. ใส่การ์ด [SD](#page-7-0)
- 16. ทำตามขั้นตอนในหัวข้อ [หลังการทำงานกับส่วนประกอบภายในของคอมพิวเตอร์](#page-3-0)

# <span id="page-56-0"></span>**การ์ดซิม** (SIM)

## **การถอดแผงซิม** (SIM)

- **1.** ทำตามขั้นตอนในหัวข้อ <u>ก่อนคำเนินการกับคอมพิวเตอร์</u>
- 2. ถอดการ์ด [SD](#page-6-0)
- **3.** ถอด<mark>[ฝาครอบฐาน](#page-8-0)</mark>
- 4. ถอด[แบตเตอร](#page-4-0)ี่ออก
- 5. ถอดการ์ด [SIM](#page-36-0)ออก
- 6. ปลดสายแผง SIM ออกจากเมนบอร์ด

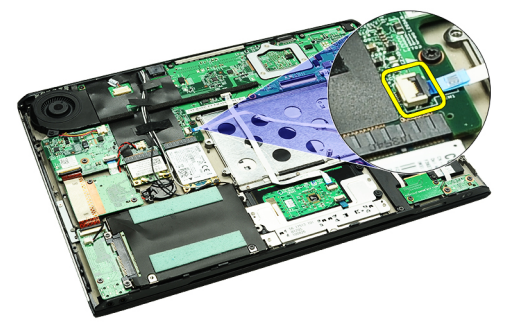

7. ถอดสกรูที่ยึดแผง SIM เข้ากับคอมพิวเตอร์

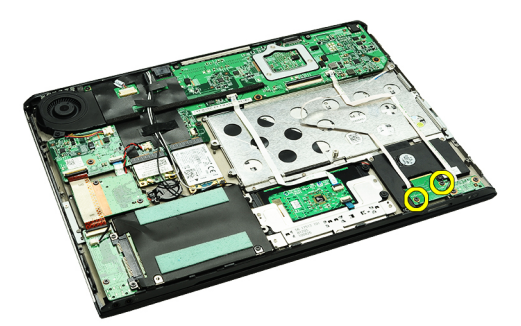

 $8.$  ค่อย ๆ ลอกสายข้อมูลแผง SIM ออกจากหูยึดโลหะที่คอมพิวเตอร์

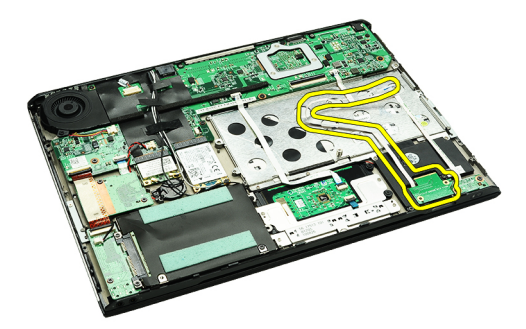

9. ยกแผง SIM และสายข้อมูลแผง SIM ขึ้นออกจากคอมพิวเตอร์

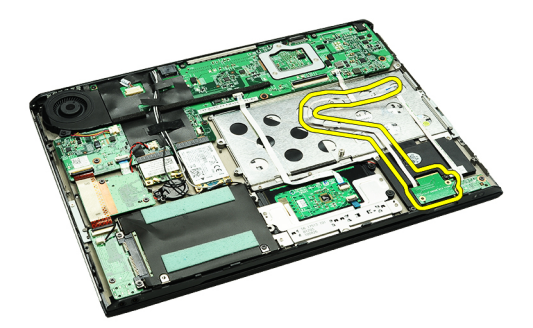

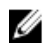

U

**หมายเหตุ**: ติดตั้งแผงซิมกลับเข้าที่โดยดูรายละเอียดจากหัวข้อ การติดตั้งแผงซิม (Subscriber Identity Module)

## **การติดตั้งแผงซิม** (SIM)

**หมายเหตุ**: ถอดหรือระบุตำแหน่งแผงซิมโดยดูรายละเอียดจากหัวข้อ การถอดแผงซิม [\(Subscriber Identity Module\)](#page-56-0)

- 1. จัดวางแผงซิมไว้ในช่องเสียบ
- 2. ขันแน่นสกรูที่ยึดแผง SIM เข้ากับคอมพิวเตอร์
- 3. ต่อสายการ์ด SIM เข้ากับเมนบอร์ด
- 4. ยึดสายอ่อนเข้ากับหูยึดโลหะ
- $5.$  ใส่<u>[แบตเตอรี่](#page-5-0)</u>
- 6. ติดตั้ง[ฝาครอบด้านล่าง](#page-8-0)
- 7. ใส่การ์ด [SD](#page-7-0)
- 8. ติดตั้งการ์ด [SIM](#page-37-0)
- 9. ทำตามขั้นตอนในหัวข้อ<u>.[หลังการทำงานกับส่วนประกอบภายในของคอมพิวเตอร์](#page-3-0)</u>

# **การตั้งค่าระบบ**

#### **ภาพรวม**

สามารถใช้เมนู System Setup เพื่อ

- แก้ไขข้อมูลส่วนกำหนดค่าระบบหลังจากเพิ่ม เปลี่ยนแปลงหรือลบฮาร์ดแวร์ใด ๆ จากคอมพิวเตอร์
- กำหนดหรือเปลี่ยนแปลงตัวเลือกของผู้ใช้เช่น รหัสผ่านผู้ใช้
- อ่านขนาดหน่วยความจำหรือกำหนดประเภทฮาร์ดไดร์ฟที่ติดตั้ง

ก่อนใช้ System Setup ขอแนะนำให้จดข้อมูลหน้าจอ System Setup ไว้เพื่ออ้างอิงในอนาคต

**ข้อควรระวัง**: **หากคุณไม่เชี่ยวชาญเกี่ยวกับระบบคอมพิวเตอร์ ห้ามแก้ไขค่าปรับตั้งในโปรแกรมนี้ การเปลี่ยนแปลงบางอย่างอาจทำให้คอมพิวเตอร์ทำงานไม่ถูกต้อง**

### **การเข้าสู่การตั้งค่าระบบ**

- 1. เปิด (หรือรีสตาร์ท) คอมพิวเตอร์
- 2. เมื่อโลโก้ DELL สีน้ำเงินปรากฏขึ้น ให้สังเกตจนกว่จะมีการแจ้งกด F2 ปรากฏขึ้น
- 3. หลังจากข้อความแจ้งให้กด F2 ปรากฏขึ้น ให้รีบกด <F2> ทันที

**หมายเหตุ**: การแจ้งข้อมูล F2 เป็นการระบุให้ทราบว่าแป้นพิมพ์เริ่มการทำงานแล้ว การแจ้งนี้จะปรากฏขึ้นในช่วงสั้น ๆ คอยสังเกตให้ดีจากนั้นกด <F2> หากกด <F2> ก่อนได้รับแจ้ง คำสั่งที่กดจะไม่ถูกบันทึกไว้

4. หากรอนานเกินไปและโลโก้ระบบปฏิบัติการปรากฏขึ้น ให้ดำเนินการต่อไปจนกระทั่งเข้าไปที่เดสก์ทอป Microsoft Windows จากนั้นปิดคอมพิวเตอร์และลองใหม่ อีกครั้ง

### **หน้าจอการตั้งค่าระบบ** (System Setup)

Menu — ปรากฏขึ้นที่ด้านบนของหน้าต่าง System Setup ฟิลด์นี้ประกอบไปด้วยเมนูสำหรับเข้าถึงตัวเลือกของ System Setup กด < Left Arrow > และ < Right Arrow > เพื่อไล่รายการ ขณะที่ตัวเลือก Menu ปรากฏขึ้นเป็นแถบแรเงา รายการ Options List จะแสดงตัวเลือกต่าง ๆ เกี่ยวกับฮาร์ดแวร์ที่ติดตั้งในคอมพิวเตอร์ ของคุณ

Options List — ปรากฏขึ้นที่ด้านซ้ายของหน้าต่าง System Setup ฟิลด์นี้ระบุคุณสมบัติต่าง ๆ ของ ส่วนกำหนดค่าคอมพิวเตอร์รวมทั้งฮาร์ดแวร์ที่ติดตั้ง การ ใช้พลังงาน และระบบความปลอดภัย ไล่รายการขึ้นลงโดย ใช้ปุ่มลูกศรขึ้น-ลง เมื่อตัวเลือกปรากฏเป็นแถบแรเงา Options Field จะแสดงตัวเลือกในปัจจุบันและค่า ปรับตั้งที่สามารถเลือกได้

Options Field — ปรากฏขึ้นที่ด้านขวาของ Options List โดยระบุข้อมูลตัวเลือกต่าง ๆ จาก Options List คุณสามารถเรียกดูข้อมูลของ คอมพิวเตอร์และการเปลี่ยนแปลงค่าในปัจจุบันได้จาก ฟิลด์นี้กด <Enter> เพื่อแก้ไขค่าปัจจุบันของคุณ กด <ESC> เพื่อกลับไปที่ Options List

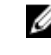

**หมายเหตุ**: ค่ Options Field เท Help— ปรากฏขึ้นทางด้านขวาของหน้าต่าง System Setup โดยระบุข้อมูลคำแนะนำเกี่ยวกับตัว เลือกที่เลือกใน Options List

Key Functions — ปรากฏขึ้นด้านล่างของ Options Field โดยระบุรายการปุ่มและฟังก์ชั่นในฟิลด์ตั้งค่าระบบที่ใช้งาน

ใช้ปุ่มต่อไปนี้เพื่อไล่รายการในหน้าจอ System Setup:

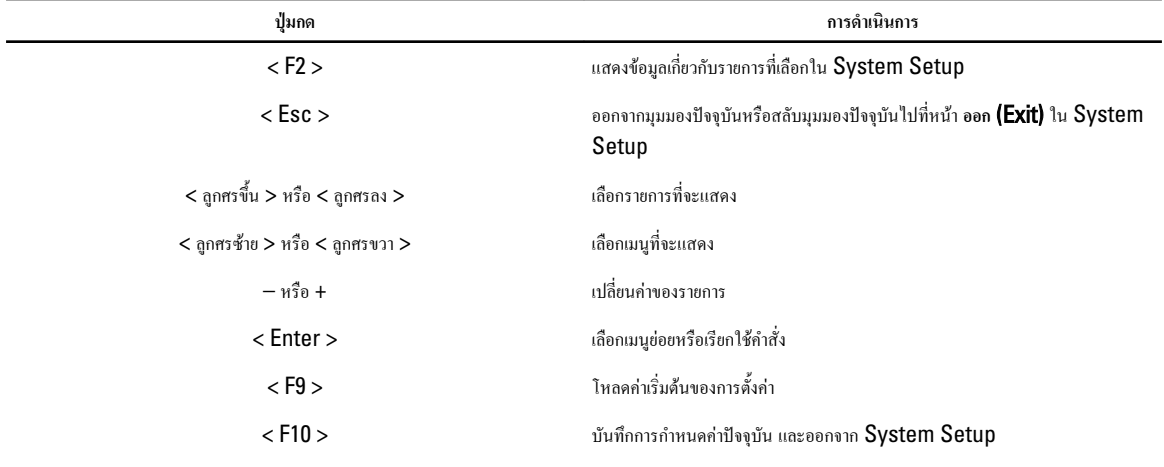

# **ตัวเลือก** System Setup (**ตั้งค่าระบบ**)

### Main (**หลัก**)

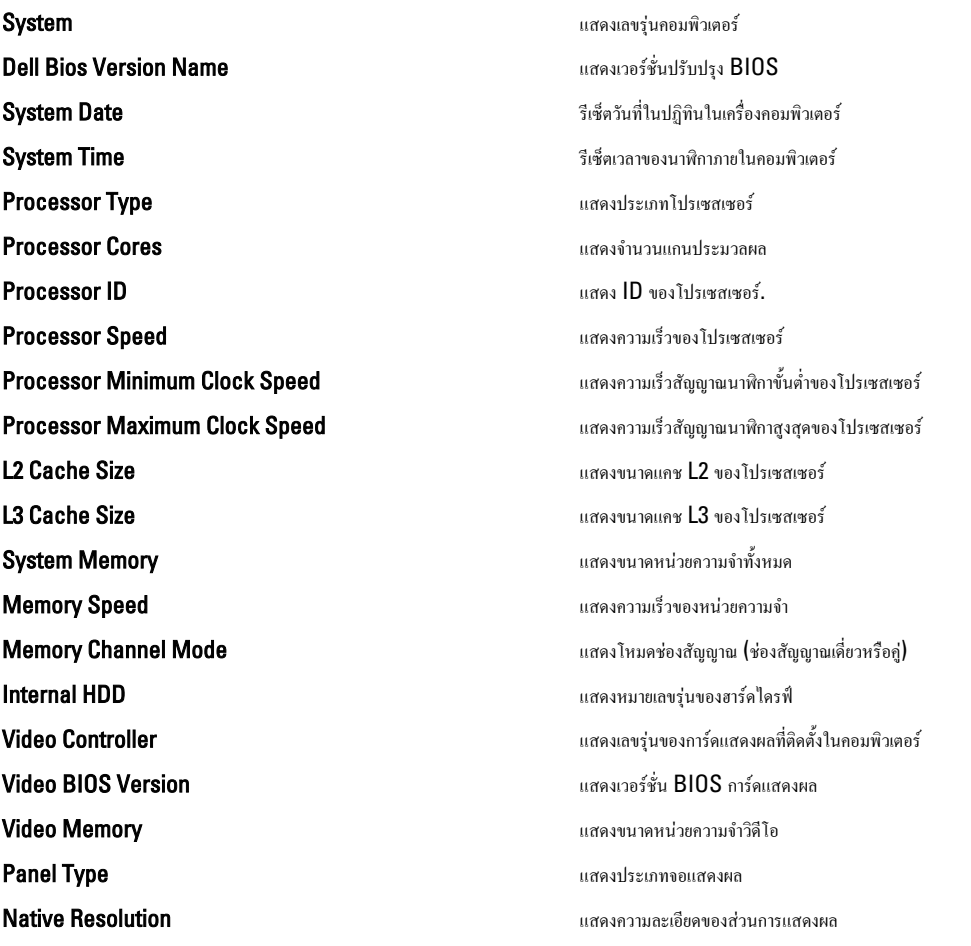

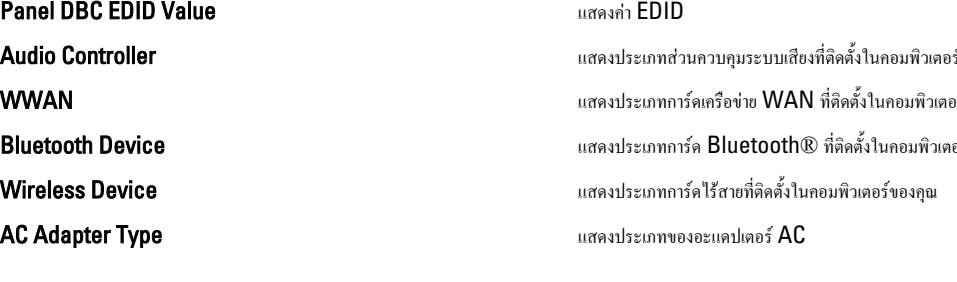

## Advanced (**ขั้นสูง**)

ร์ของคุณ อร์ของคุณ เอร์ของคุณ

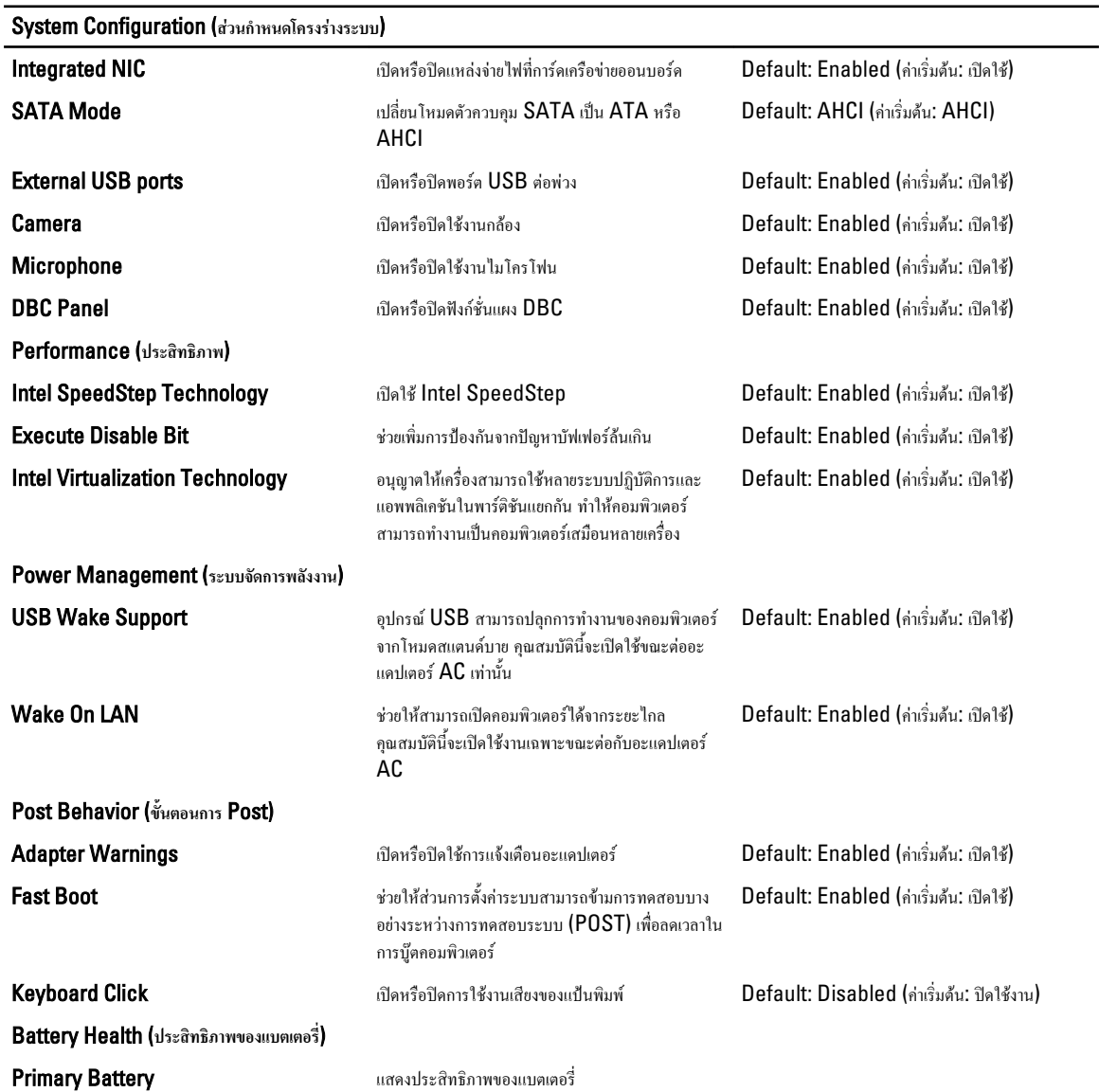

### Security (**ระบบความปลอดภัย**)

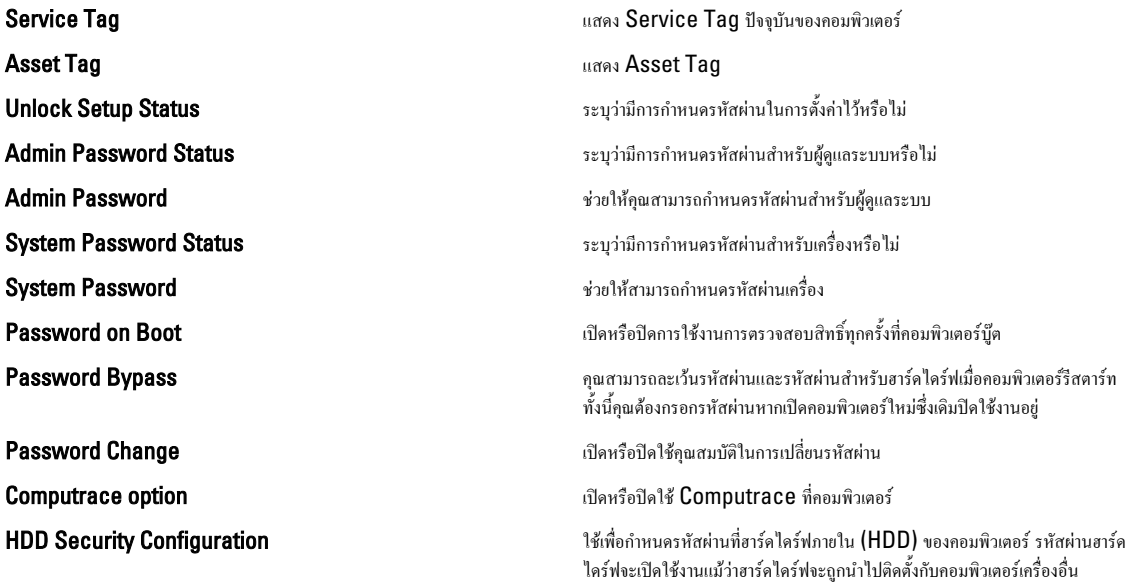

### Boot (**บู๊ต**)

แท็บ Boot ใช้เพื่อเปลี่ยนลำดับการบู๊ต

### Exit (**ออก**)

ใช้เพื่อบันทึก ยกเลิกและโหลดค่าเริ่มต้นก่อนออกจาก System Setup

## **การวินิจฉัยระบบ**

#### **ไฟแสดงสถานะของอุปกรณ์**

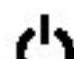

สว่างขึ้นเมื่อคุณเปิดเครื่องคอมพิวเตอร์และจะกะพริบเมื่อคอมพิวเตอร์อยู่ในโหมดการจัดการพลังงาน

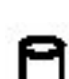

สว่างเมื่อคอมพิวเตอร์อ่านหรือเขียนข้อมูล

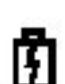

สว่างคงที่หรือกะพริบเพื่อแสดงสถานะการชาร์จของแบตเตอรี่

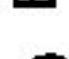

สว่างเมื่อมีการเปิดใช้งานระบบเครือข่ายไร้สาย

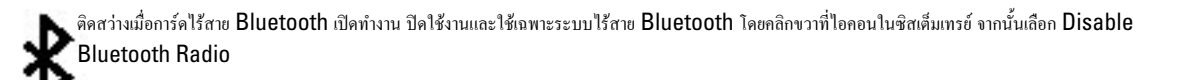

### **ไฟสถานะแบตเตอรี่**

ถ้าคอมพิวเตอร์เชื่อมต่อกับเต้ารับไฟฟ้า ไฟแบตเตอรี่จะทำงานดังต่อไปนี้:

- **กะพริบสีส้มสลับสีน้ำเงิน** ต่ออะแดปเตอร์ AC ที่ไม่ใช่ของ Dell และไม่ผ่านการตรวจรับรองหรือไม่รองรับการทำงานร่วมกันไว้กับโน้ตบุ๊ก
- **ไฟสีส้มติดกะพริบสลับกับไฟสีน้ำเงินติดค้าง** แบตเตอรี่มีปัญหาชั่วคราวโดยต่ออะแดปเตอร์ AC อยู่
- **กะพริบแสงสีส้มตลอดเวลา** ข้อผิดพลาดร้ายแรงเกี่ยวกับแบตเตอรี่และอะแดปเตอร์ AC
- **ไฟดับ** แบตเตอรี่ชาร์จไฟเต็มพร้อมต่อไฟอยู่กับอะแดปเตอร์ AC
- **ไฟสีน้ำเงินติดสว่าง** แบตเตอรี่กำลังชาร์จโดยต่ออะแดปเตอร์ AC อยู่

## **การชาร์จแบตเตอรี่และประสิทธิภาพของแบตเตอรี่**

ตรวจสอบประจุไฟแบตเตอรี่โดยกดปุ่มสถานะแล้วคลายออกที่มาตรวัดประจุไฟแบตเตอรี่เพื่อให้ไฟแจ้งระดับประจุไฟติดสว่าง ไฟแต่ละดวงใช้ระบุประจำแบตเตอรี่ประมาณ 20 เปอร์เซ็นต์ของประจุโดยรวม เช่น หากไฟติดสว่างสี่แถบ แสดงว่าแบตเตอรี่มีประจุไฟเหลือ 80 เปอร์เซ็นต์หากไม่มีไฟติดสว่าง แสดงว่าแบตเตอรี่ไม่มีประจุไฟฟ้า

ตรวจสอบสภาพของแบตเตอร์โดยใช้มาตรวัดประจุ กดปุ่มสถานะค้างไว้ที่มาตรวัดประจุไฟแบตเตอรี่อย่างน้อย **3** วินาที หากไม่มีไฟปรากฏขึ้น แสดงว่าแบตเตอรี่อยู่ในสภาพดีและมี ประจำไฟเหลืออยู่มากกว่า 80 เปอร์เซ็นต์ไฟแต่ละดวงแสดงหรือระดับการหมดประจุหากไฟห้าดวงปรากฏขึ้น แสดงว่ามีประจุไฟเหลือไม่ถึง 60 เปอร์เซ็นต์แนะนำให้พิจารณา เปลี่ยนแบตเตอรี่ใหม่

### **ไฟแสดงสถานะแป้นพิมพ์**

ไฟสีเขียวที่อยู่ด้านบนของคีย์บอร์ดบ่งชี้ลักษณะต่อไปนี้:

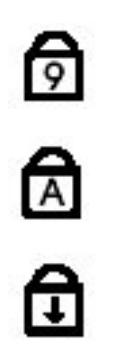

สว่างเมื่อเปิดใช้งานแป้นตัวเลข

สว่างเมื่อเปิดใช้งานฟังก์ชัน Caps Lock

สว่างเมื่อเปิดใช้งานฟังก์ชั่น Scroll Lock

### **รหัสข้อผิดพลาด** LED

ตารางต่อไปนี้แสดงรหัส LED ที่อาจเกิดขึ้นเมื่อคอมพิวเตอร์ไม่สามารถดำเนินการทดสอบเมื่อเปิดเครื่องได้เสร็จสิ้น

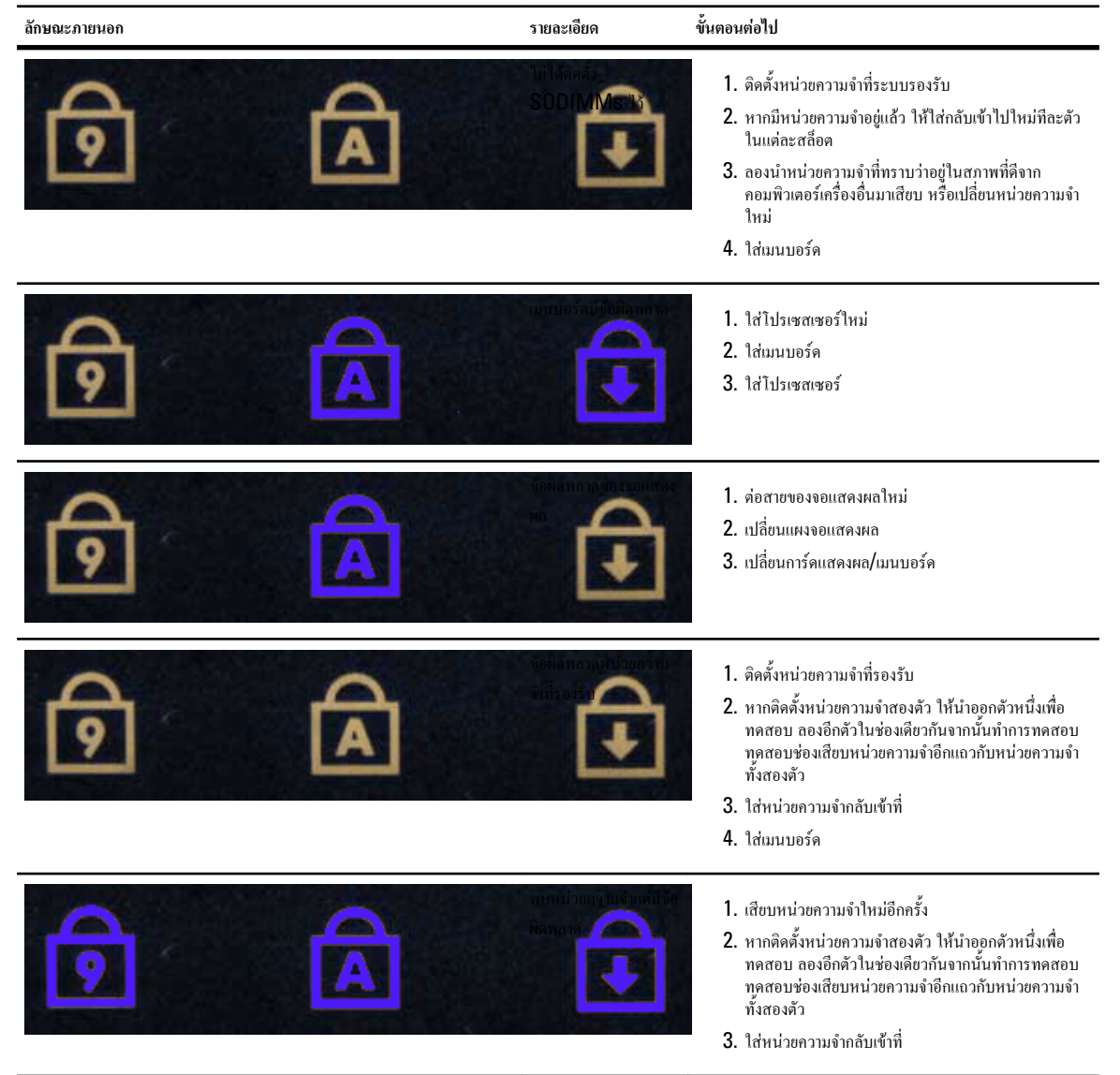

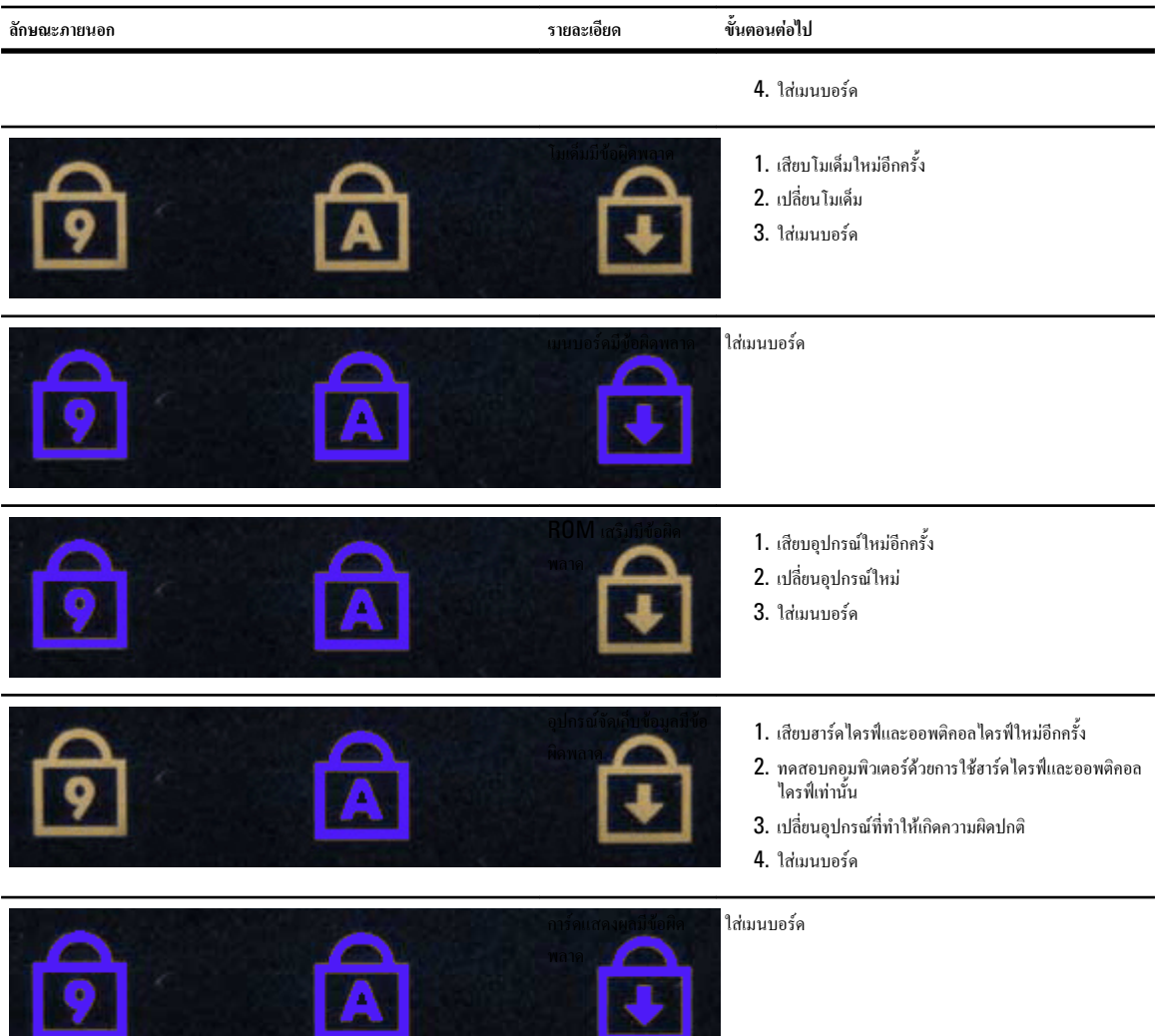

**All Transport** 

the company of the company of the

## **การติดต่อกับ** Dell

### **การติดต่อกับ** Dell

เมื่อต้องการติดต่อ Dell เกี่ยวกับการซื้อขาย ความช่วยเหลือด้านเทคนิค หรือประเด็นที่เกี่ยวกับการให้บริการลูกค้า

- 1. กรุณาเข้าไปที่เว็บไซต์ support.dell.com
- 2. ตรวจสอบประเทศหรือภูมิภาคที่คุณอาศัยอยู่จากเมนู Choose a Country/Region (เลือกประเทศ/ภูมิภาค) ที่ด้านล่างของเพจ
- 3. คลิก Contact Us (ติดต่อ Dell) ทางด้านซ้ายของหน้า
- 4. เลือกลิงค์ของบริการหรือความช่วยเหลือที่ตรงกับความต้องการของคุณ
- 5. เลือกวิธีการติดต่อกับ Dell ที่คุณสะดวก